# **Software DWOS**

Software CAD/CAM dental

## Instrucciones de uso

Instrucciones de uso traducidas

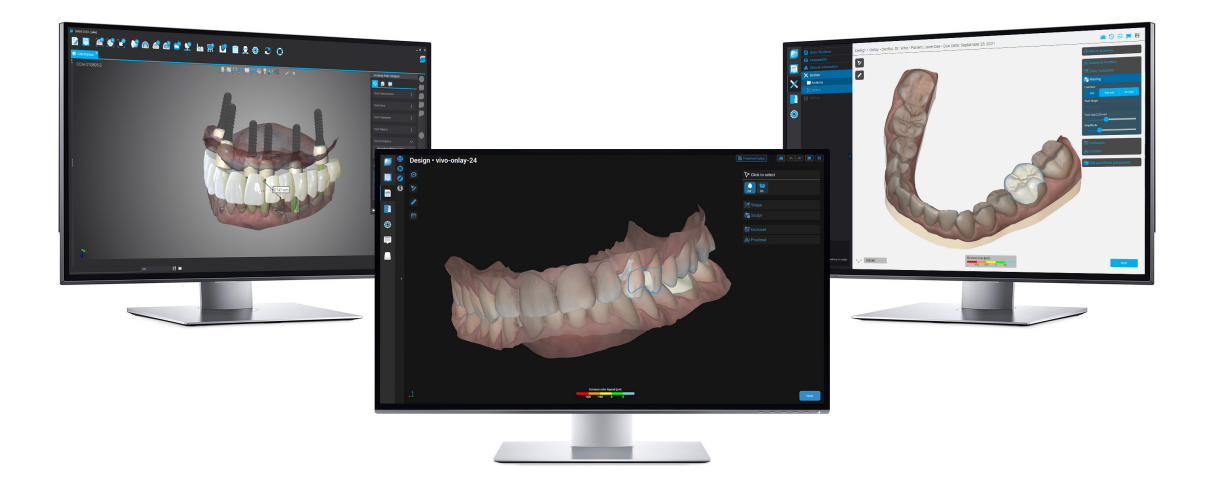

DWOS Easy DWOS Easy DWOS Chairside

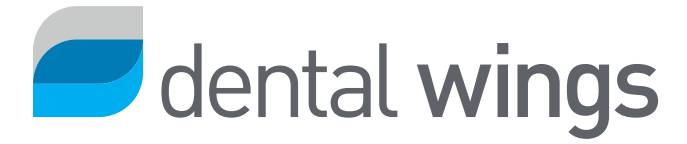

## ÍNDICE

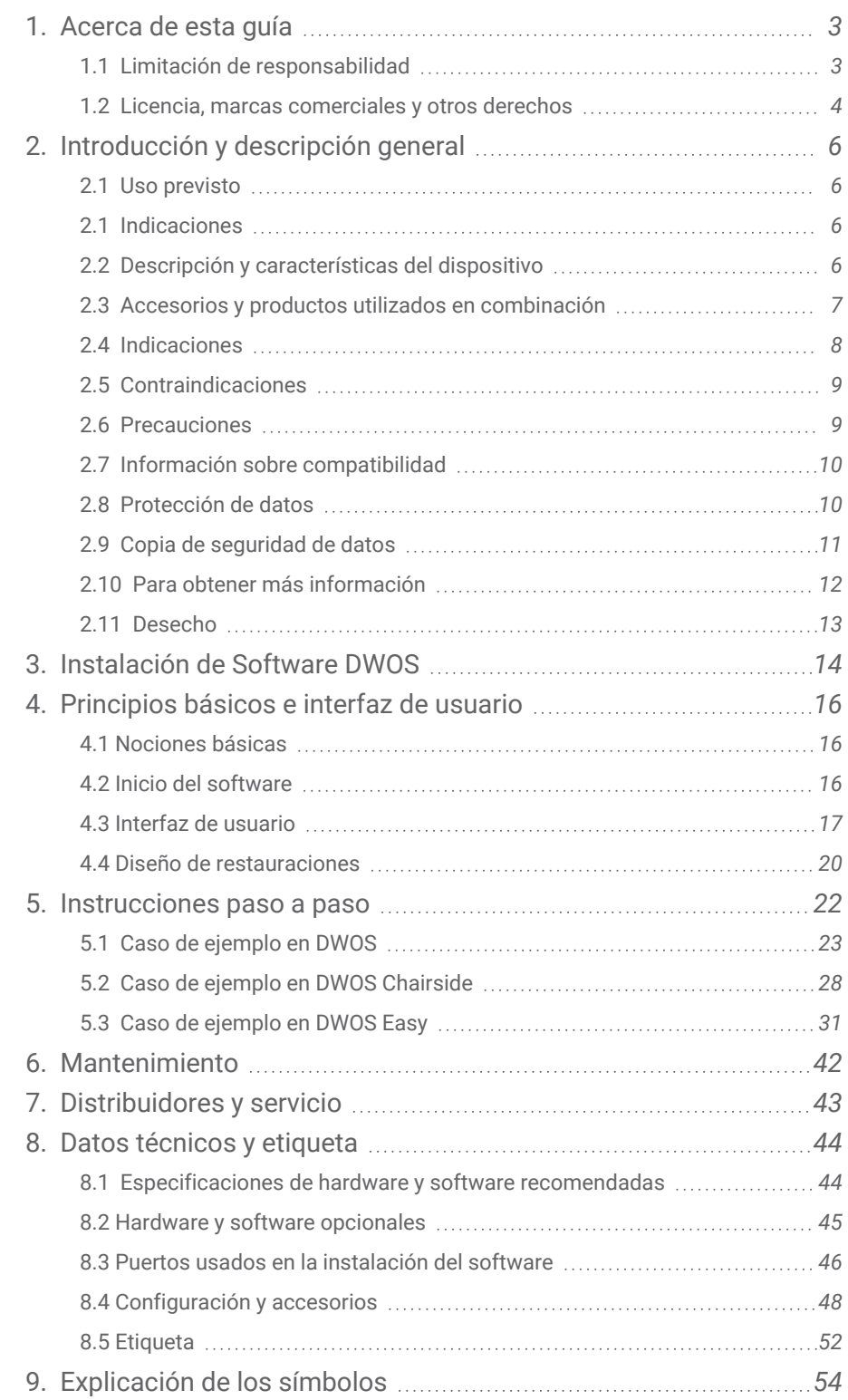

## <span id="page-2-0"></span>1. Acerca de esta guía

En esta guía, el término Software DWOS hace referencia al software CAD/CAM dental DWOS, DWOS Easy y DWOS Chairside.

Las presentes **Instrucciones de uso** tendrán vigencia durante el *Ciclo de vida del [producto](#page-3-1) (p.4)* de su software DWOS, a menos que se publique un nuevo manual en este periodo.

Las presentes **Instrucciones de uso** contienen información importante para el uso seguro y adecuado del software DWOS. Asegúrese de haber leído y entendido este documento antes de trabajar con el software. Si tiene alguna pregunta, póngase en contacto con su distribuidor local. Guarde este documento para consultarlo en el futuro.

### Instrucciones de uso en formato digital

Las **Instrucciones de uso** del Software DWOS se proporcionan en formato electrónico. Si necesita una versión en papel, puede imprimir estas instrucciones o solicitar al fabricante una versión impresa. Para obtener más información y consultar los plazos de entrega y datos de contacto, visite: <https://ifu.dentalwings.com/>.

## <span id="page-2-1"></span>1.1 Limitación de responsabilidad

El Software DWOS está diseñado para que lo utilicen personas que tienen los conocimientos pertinentes de odontología y tecnología de laboratorio dental.

El usuario del Software DWOS es el único responsable de determinar si el producto es adecuado para las circunstancias y el caso específico de cada paciente. El usuario del Software DWOS es el único responsable de la corrección, integridad y adecuación de todos los datos introducidos en el software. El usuario debe verificar la corrección, exactitud e integridad de los diseños realizados en el Software DWOS, y evaluar cada caso.

Los productos de Dental Wings deben utilizarse de conformidad con las instrucciones de uso correspondientes. En caso de uso o manipulación indebidos de los productos de Dental Wings, la garantía, si la hubiera, quedará anulada. Si necesita más información sobre el uso correcto de los productos de Dental Wings, póngase en contacto con su distribuidor local. No se permite al usuario modificar los productos de Dental Wings.

DENTAL WINGS, SUS EMPRESAS FILIALES Y DISTRIBUIDORES RENUNCIAN A TODO TIPO DE DECLARACIÓN Y GARANTÍA, YA SEA EXPRESA O IMPLÍCITA, ESCRITA O VERBAL, RESPECTO DE LOS PRODUCTOS, INCLUIDA CUALQUIER GARANTÍA DE COMERCIABILIDAD, IDONEIDAD PARA UN DETERMINADO FIN, FUNCIONAMIENTO SIN ERRORES O AUSENCIA DE INFRACCIÓN; ADEMÁS, LOS PRODUCTOS SE VENDEN TAL CUAL.

Nuestra responsabilidad máxima por los productos o su uso, derivada de la garantía, el contrato, un agravio o cualquier otro motivo, no podrá exceder los pagos recibidos por nosotros en virtud del precio de compra. En ningún caso seremos responsables de los daños especiales, incidentales o consecuentes, incluidos, entre otros, la pérdida de beneficios, pérdida de datos o pérdida de uso, que puedan darse como consecuencia de la venta de los productos o después de esta.

Los componentes de software se actualizan periódicamente. Por lo tanto, algunas de las instrucciones, especificaciones e imágenes incluidas en las **Instrucciones de uso** podrían diferir ligeramente de su situación particular. Dental Wings se reserva el derecho a modificar o implementar cambios o mejoras en el producto o la documentación en cualquier momento, sin la obligación de notificar estas modificaciones o mejoras a nadie. El usuario tiene la obligación de mantenerse al tanto de las últimas novedades del Software DWOS.

## <span id="page-3-1"></span>Ciclo de vida del producto

El ciclo de vida del Software DWOS es de 3 años. Tras este periodo, el software puede continuar funcionando correctamente siempre que no se modifiquen la configuración ni el hardware, y se mantenga una licencia válida. No obstante, teniendo en cuenta que los requisitos legales y normativos cambian periódicamente, el fabricante legal no garantiza el cumplimiento del marco normativo más allá del periodo del ciclo de vida del producto de 3 años. Actualice su software regularmente para garantizar el cumplimiento normativo. Tenga en cuenta que el uso real del Software DWOS está sujeto al cumplimiento del marco de la licencia por parte del usuario.

### Productos y datos de productos de terceros

Durante el escaneo y el diseño de casos, el usuario puede trabajar con productos y datos de productos de terceros. Dental Wings, sus filiales y distribuidores declinan toda responsabilidad por los daños que puedan derivarse del uso de productos o datos de productos de terceros en este contexto.

## <span id="page-3-0"></span>1.2 Licencia, marcas comerciales y otros derechos

## Licencia del Software DWOS

El Software DWOS está protegido por un acuerdo de licencia, y podrá usarse y copiarse solo de conformidad con las condiciones de este acuerdo. Es ilegal copiar o usar el software en cualquier medio que no esté permitido en el acuerdo de licencia. Algunas de las aplicaciones de software puede requerir una clave de licencia adicional. Póngase en contacto con su distribuidor local para obtener más información.

## Disponibilidad

Es posible que algunos de los productos y accesorios mencionados en estas **Instrucciones de uso** no estén disponibles en todos los países.

## Software de terceros

El Software DWOS contiene código de terceros proporcionado con licencias específicas. La lista de terceros y sus condiciones de licencia está disponible en *Información* en el Software DWOS *[\(consulte](#page-51-0) Etiqueta, p. 52)*.

## Nombres y marcas comerciales

Dental Wings Inc., DWOS y coDiagnostiX son marcas comerciales de Dental Wings Inc.

Straumann y CARES son marcas registradas de Straumann Holding AG, Suiza.

Microsoft y Windows son marcas registradas o comerciales de Microsoft Corporation en los Estados Unidos y otros países.

Todas las demás marcas comerciales y logotipos mencionados en el presente documento son marcas comerciales, marcas registradas o logotipos de sus respectivos propietarios.

## Copyright

Los documentos de Dental Wings Inc. no podrán reimprimirse ni publicarse, ya sea de forma total o parcial, sin la previa autorización por escrito de Dental Wings Inc.

## Patente

El Software DWOS puede utilizarse para diseñar y fabricar determinados productos protegidos por una o varias patentes o solicitudes de patente (visite [www.straumann.com/uspatents\)](http://www.straumann.com/uspatents.html).

## <span id="page-5-0"></span>2. Introducción y descripción general

## <span id="page-5-1"></span>2.1 Uso previsto

Software DWOS está diseñado para ser utilizado por los profesionales de la odontología con el objetivo de diseñar prótesis restauradoras.

## <span id="page-5-2"></span>2.1 Indicaciones

Software DWOS se utiliza para diseñar prótesis dentales restauradoras. Está diseñado para ser utilizado por profesionales de la odontología con conocimientos sobre el campo de aplicación correspondiente. El software importa y muestra datos geométricos 3D dentales. Proporciona los resultados del diseño en una geometría 3D para la fabricación automática. También se utiliza para controlar escáneres de laboratorio de Dental Wings.

## <span id="page-5-3"></span>2.2 Descripción y características del dispositivo

Software DWOS contiene una suite de software de planificación dental y diseño de restauraciones, como el software para pilares y SRBB (puentes y barras atornillados), coronas y puentes, estructuras parciales, prótesis completas, férulas de descarga y modelos.

Importa y visualiza datos de sistemas de escaneo 3D para planificar y diseñar el dispositivo protésico restaurador correspondiente. El software permite exportar los resultados del diseño a sistemas de fabricación 3D. La transferencia de los datos cifrados se realiza mediante un estándar propio con DWOS Connect.

## Variantes y configuración del dispositivo

**DWOS** proporciona toda la funcionalidad y está diseñado para ser utilizado en laboratorios odontológicos. Puede configurarse en función de las necesidades del cliente (p. ej., con solo un subconjunto de las aplicaciones disponible).

**DWOS Easy** (AKA Nova) está limitado en cuanto a los tipos de restauraciones que se pueden diseñar. El proceso general está simplificado y optimizado para el uso en laboratorios odontológicos. Se vende con el nombre comercial Nova.

**DWOS Chairside** está limitado en cuanto a los tipos de restauraciones que se pueden diseñar, por lo que el proceso general está simplificado y optimizado para el uso en clínicas odontológicas.

## Principios del funcionamiento

Software DWOS proporciona soluciones para el diseño asistido por ordenador (CAD) y la fabricación asistida por ordenador (CAM) en la odontología digital. Es un sistema de software abierto, compatible con todos los sistemas odontológicos de escaneo y fabricación 3D que envían o reciben datos geométricos 3D en un formato de archivo abierto (p. ej., STL). También ofrece procesos validados que usan dispositivos odontológicos específicos de escaneo y fabricación 3D, así como materiales de determinados fabricantes.

## Nuevas funciones

Software DWOS no contiene funciones nuevas que sean diferentes de las de la odontología convencional. El software permite realizar de forma digital servicios odontológicos convencionales (que antes se llevaban a cabo sin ayuda informática) relacionados con el diseño de restauraciones dentales.

## <span id="page-6-0"></span>2.3 Accesorios y productos utilizados en combinación

Los siguientes productos pueden utilizarse en combinación con Software DWOS. Si desea información adicional, consulte *Información sobre [compatibilidad](#page-9-0) (p.10)*. Como Dental Wings Inc. valida continuamente otros accesorios y productos, también puede ponerse en contacto con su distribuidor local para obtener más información.

### Entrada

Software DWOS se ha validado con los siguientes escáneres 3D odontológicos:

- <sup>o</sup> Escáner intraoral (DW-IO-100, DW-IO-001, DW-IO-010) para proporcionar datos 3D de la situación clínica
- <sup>o</sup> Escáneres de sobremesa (DW-7-140, DW-3-90, Medit T500, Medit T310, Medit T510 y Medit T710) para proporcionar datos 3D

Cualquier otro escáner 3D que exporte datos 3D en un formato de archivo abierto y esté certificado para el escaneo odontológico puede, en principio, ser adecuado también El usuario debe asegurarse de que los archivos cumplan los *[Requisitos](#page-7-1) de entrada de datos* indicados a continuación. El usuario debe validar la adecuación de estos productos.

### Fabricación

DWOS se ha validado para ser usado con los siguientes sistemas de fabricación 3D:

<sup>o</sup> Amann Girrbach: Straumann C/M/D Series

Cualquier otro sistema de fabricación 3D que use datos 3D en un formato de archivo abierto y esté certificado para la fabricación de restauraciones dentales puede, en principio, ser adecuado también El usuario debe asegurarse de que el resultado cumpla los requisitos de la restauración dental.

### **Software**

DWOS se ha validado con el siguiente software de planificación del tratamiento quirúrgico dental:

<sup>o</sup> coDiagnostiX™

El acceso a los casos de planificación del tratamiento tiene lugar durante el flujo de trabajo normal a través de la aplicación DWOS Synergy3.

## <span id="page-7-1"></span>Requisitos de entrada de datos

## $\Lambda$  Precaución

El rendimiento del software depende de la calidad y precisión de los escaneos 3D importados. El usuario es el único responsable de garantizar que la calidad de los datos importados es suficiente para un rendimiento adecuado.

El software admite archivos STL de diferentes orígenes. La producción de escaneos en formato STL es responsabilidad exclusiva del usuario.

Para tener una calidad y una precisión suficientes en el escaneo, el raigón debe estar limpio y sus márgenes deben estar preparados para todas las restauraciones. En determinados casos, pueden ser necesarios preparativos adicionales de la boca, así como escaneos adicionales.

El software espera que todos los datos 3D estén definidos en milímetros, aunque las estructuras de intercambio subyacentes no tengan información explícita sobre las dimensiones.

## <span id="page-7-0"></span>2.4 Indicaciones

Software DWOS se utiliza para diseñar prótesis dentales restauradoras. Está diseñado para ser utilizado por profesionales de la odontología con conocimientos sobre el campo de aplicación correspondiente. El software importa y visualiza datos geométricos 3D dentales. Proporciona los resultados del diseño en una geometría 3D para la fabricación automática.

## <span id="page-8-0"></span>2.5 Contraindicaciones

Software DWOS no está diseñado para ser utilizado en contacto directo con el paciente ni con dispositivos de soporte vital.

## <span id="page-8-1"></span>2.6 Precauciones

Utilice una contraseña segura para reducir el riesgo de intrusión.

Cree copias de seguridad de sus datos a intervalos regulares. Es responsabilidad del usuario crear y mantener copias de seguridad de los datos para evitar pérdidas debidas a bloqueos del sistema o errores del hardware.

Asegúrese de cumplir todos los estándares y normativas técnicas aplicables a los escáneres y el hardware que use junto con el software DWOS.

El hardware en el que se instale el software solo debe usarse para el escaneo y el diseño. Los usuarios pueden instalar software adicional en el dispositivo, pero es responsabilidad de dichos usuarios asegurarse de que el software adicional no reduzca el rendimiento del software DWOS.

El software DWOS en su hardware no está diseñado para ser utilizado cerca (a menos de 1,5 metros) del paciente.

El usuario del software DWOS es el único responsable de la corrección, exactitud e integridad de todos los datos introducidos en el software DWOS.

El rendimiento del software depende de la calidad y precisión de los escaneos 3D importados. El usuario es el único responsable de garantizar que la calidad de los datos importados es suficiente para un rendimiento adecuado.

El software admite archivos STL de diferentes orígenes. La producción de escaneos en formato STL es responsabilidad exclusiva del usuario.

No diseñe restauraciones que puedan crearse a pesar de los mensajes de advertencia a menos que comprenda plenamente las consecuencias de estas advertencias y tenga claro que no se generarán riesgos inaceptables para la corrección y precisión de su diseño. No obstante, si necesita diseñar sin restricciones de materiales y/o juegos de implantes, póngase en contacto con el fabricante correspondiente para obtener su aprobación.

Garantice siempre una correspondencia biunívoca entre paciente, escaneo y caso de tratamiento.

El software DWOS realiza cálculos en función del tamaño de la unidad indicado en los datos de entrada. Compruebe siempre que los cálculos sean correctos utilizando para ello las dimensiones y las herramientas del software DWOS. Se asume que nuestro software muestra información correcta en sus cálculos y que es responsabilidad del usuario comprobar el producto acabado para asegurarse de que las dimensiones sean correctas.

Los fabricantes de los implantes y el material han definido restricciones relativas a sus productos para garantizar que estos se destinen a su uso previsto. El software DWOS lo ayuda a aplicar esas restricciones mostrando las explicaciones pertinentes en mensajes de advertencia.

En determinados países, los materiales, los implantes y los pilares deben registrarse. Es responsabilidad del usuario asegurarse de incluir y usar únicamente datos aprobados en su país.

El hardware utilizado con el software no debe desecharse como residuos urbanos sin clasificar. Elimínelas por separado.

## <span id="page-9-0"></span>2.7 Información sobre compatibilidad

Puede consultar la información sobre la compatibilidad entre el Software DWOS y otros productos en las instrucciones de uso del producto. Si estas no incluyen la información sobre compatibilidad, póngase en contacto con su distribuidor local.

### Archivos de pedido

Los archivos de pedido o caso creados con el Software DWOS son retrocompatibles hasta cierto punto. Asegúrese de actualizar el software regularmente para reducir el riesgo de generar problemas de compatibilidad.

Los problemas de compatibilidad pueden surgir al exportar pedidos o archivos a otro sistema. Estos problemas pueden estar relacionados con restricciones de licencia o la disponibilidad de los materiales.

### DWOS Connect

DWOS Connect permite la transferencia de datos cifrados. Tiene su propio ciclo de versiones. Todas las versiones de DWOS Connect son compatibles con todas las versiones de DWOS. Si una versión antigua de alguno de los dos productos no admite una función particular, es posible que falte información.

### coDiagnostiX/DWOS Synergy

DWOS Synergy permite compartir casos en línea entre coDiagnostiX y DWOS (no está disponible para DWOS Chairside ni DWOS Easy). DWOS es compatible con la última versión de DWOS Synergy. Asegúrese de que el asociado de conexión funciona con la última versión de software de coDiagnostiX.

### Escáner intraoral Dental Wings

Software DWOS es compatible con la versión 1.8 del software del escáner intraoral Dental Wings y posteriores.

## <span id="page-9-1"></span>2.8 Protección de datos

El sistema de licencias restringe el acceso al Software DWOS.

A fin de proteger los datos frente a la pérdida o el uso no autorizado, se han implementado varios mecanismos de seguridad en el Software DWOS:

- $\circ$  Cifrado de datos durante el almacenamiento y la transferencia a través de Internet.
- o Sistema de archivado para crear copias de seguridad de los datos de pacientes y de diseño.
- <sup>o</sup> Función de anonimización a petición para proteger la privacidad.

Es posible que se requiera un nivel de protección moderado o alto para garantizar la privacidad y evitar el uso indebido de los datos administrados por el usuario:

- <sup>o</sup> Nivel alto: datos con requisitos legales adicionales en muchos países (p. ej., datos personales de pacientes e información médica).
- <sup>o</sup> Nivel moderado: datos protegidos o restringidos por contrato u otros acuerdos (p. ej., la información de licencia).

Tenga en cuenta que el usuario es responsable de la protección de los datos. Asegúrese de proteger estos datos de forma adecuada.

## $\Lambda$  Precaución

Para proteger sus datos contra la pérdida, el acceso no autorizado y el uso no autorizado:

- <sup>o</sup> Proteja su sistema informático con un firewall o detector de malware.
- <sup>o</sup> Utilice una contraseña segura para reducir el riesgo de intrusión. Use una contraseña segura para proteger su sistema informático, medios de almacenamiento y dispositivos de presentación.
- <sup>o</sup> Use el cifrado de datos para proteger los datos de su sistema informático y medios de almacenamiento.
- $\degree$  Haga copias de seguridad de los datos regularmente para evitar la pérdida de los mismos.
- <sup>o</sup> Utilice las funciones de anonimización compatibles con su sistema para proteger los datos personales del paciente (si es necesario).

## <span id="page-10-0"></span>2.9 Copia de seguridad de datos

## A Precaución

Cree copias de seguridad de sus datos a intervalos regulares. Es responsabilidad del usuario crear y mantener copias de seguridad de los datos para evitar pérdidas debidas a bloqueos del sistema o errores del hardware.

La base de datos contiene información importante, incluidos los archivos de pedidos y casos. Los archivos de pedidos y casos contienen los escaneos y diseños de casos actuales y archivados. Para realizar una copia de seguridad de la base de datos:

1. Abra la consola de DWOS Server; para ello, haga doble clic el icono de **DWServer** en la barra de tareas del ordenador.

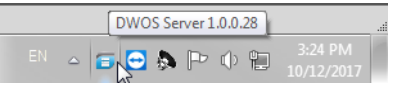

2. Se abre la ventana de la consola. Seleccione la pestaña **Volcar base de datos**.

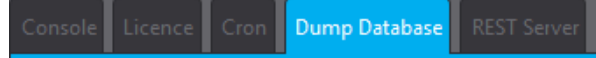

## <span id="page-11-0"></span>2.10 Para obtener más información

Dental Wings y sus productos están registrados en los principales mercados. Si tiene alguna pregunta, póngase en contacto con su distribuidor local.

Para obtener más información acerca de los productos utilizados en combinación con Software DWOS, consulte las siguientes fuentes:

coDiagnostiX:

o [Instrucciones](https://ifu.dentalwings.com/ifu/codiagnostix/coDiagnostiX_10_IFU_EN_v14.7.pdf) de uso de coDiagnostiX

Escáneres de sobremesa Dental Wings

∘ Instrucciones de uso de <u>[3Series](http://www.dwos.com/sites/default/files/3Series_UserManual_v3.1.1_EN_2016-01-15_high.pdf)</u> o <u>[7Series](http://www.dwos.com/sites/default/files/7Series_UserManual_v3.1.1_EN_2016-01-15_high.pdf)</u>

Escáneres de terceros

- <sup>o</sup> Guía de [usuario](https://www.dentalhouse.nl/files/2/products/570365_medit-scanner-identica-t310-excl-accessoires.pdf) de Medit T310/T510/T710
- <sup>o</sup> Guía de [usuario](http://info.medit.com/download-medit-t500-userguide) de Medit T500

Escáner intraoral Dental Wings:

<sup>o</sup> [Instrucciones](https://www.dwos.com/sites/default/files/STS75-2563 29-0100 Dental Wings IO IFU_EN (v3.24).pdf) de uso del escáner intraoral

## <span id="page-12-0"></span>2.11 Desecho

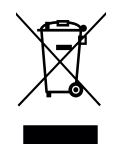

### $\Lambda$  Precaución

El hardware utilizado con el software no debe desecharse como residuos urbanos sin clasificar. Elimínelas por separado.

Los dispositivos eléctricos y electrónicos deben desecharse por separado de los desechos domésticos habituales con el fin de promover la reutilización, el reciclaje y otras formas de reutilización, así como para evitar los efectos adversos sobre el medio ambiente y la salud humana derivados de la presencia de sustancias peligrosas en algunos de sus componentes. Esto también reduce la cantidad de residuos que se eliminan, con el fin de disminuir la carga de los vertederos. Esto incluye accesorios como controles remotos, cables de alimentación, etc.

Para obtener más información sobre cómo desechar su dispositivo y el embalaje, póngase en contacto con su distribuidor local.

## <span id="page-13-0"></span>3. Instalación de Software DWOS

## $\Lambda$  Precaución

El software DWOS en su hardware no está diseñado para ser utilizado cerca (a menos de 1,5 metros) del paciente.

El hardware en el que se instale el software solo debe usarse para el escaneo y el diseño. Los usuarios pueden instalar software adicional en el dispositivo, pero es responsabilidad de dichos usuarios asegurarse de que el software adicional no reduzca el rendimiento del software DWOS.

Inicie el software DWOS para verificar que aún funciona después de instalar nuevo software o hardware de terceros, o tras actualizar el sistema o el software.

Asegúrese de cumplir todos los estándares y normativas técnicas aplicables a los escáneres y el hardware que use junto con el software DWOS.

## Cómo instalar Software DWOS en su equipo

- 1. Compruebe que su hardware cumpla las especificaciones *(consulte [Especificaciones](#page-43-1) de hardware y software [recomendadas,](#page-43-1) p. 44)*.
- 2. Haga doble clic en el instalador y siga las instrucciones de la pantalla.

## Licencia

- 1. Si tiene la licencia en un dongle, conéctelo a un puerto USB de su dispositivo. Ya puede usar Software DWOS.
- 2. Si no tiene la licencia en un dongle, debe enviar un formulario de solicitud de licencia. Las instrucciones aparecerán en la pantalla la primera vez que inicie el software.
- 3. Rellene el archivo de solicitud y envíelo por correo electrónico a: **license-request@dental-wings.com**.

Cuando reciba la clave de licencia por correo electrónico, podrá seleccionar **Importar** en la ventana *Generador de licencias* y buscar el archivo que ha recibido. Ya puede usar Software DWOS.

Consulte *[Principios](#page-15-0) básicos e interfaz de usuario (p.16)* y *[Instrucciones](#page-21-0) paso a paso (p.22)* para usar el software.

## <span id="page-14-0"></span>Instalación de software opcional

### **DWOS Synergy**

DWOS Synergy es una herramienta de comunicación entre coDiagnostiX y DWOS. Al compartir en tiempo real información sobre casos, permite la colaboración en la planificación de implantes basada en el resultado protésico. A menos que colabore mediante Internet, puede ser útil, a efectos de rendimiento, instalar como mínimo un servidor Synergy en su red. Descargue la versión más reciente del servidor Synergy local en el sitio web de Dental Wings: [https://dentalwings.com/downloads/.](https://dentalwings.com/downloads/)

Para poder conectarse al servidor Synergy desde otros clientes, deben activarse puertos específicos *[\(consulte](#page-45-1) DWOS [Synergy,](#page-45-1) p. 46)*. En la mayoría de los casos, esto lo hace automáticamente el programa de instalación.

#### **Team Viewer**

Team Viewer forma parte de la instalación. No es obligatorio, pero es un requisito para poder recibir soporte técnico remoto de su distribuidor o de Dental Wings. Para funcionar, Team Viewer accede a puertos específicos *[\(consulte](#page-47-1) Team [Viewer,](#page-47-1) p. 48)*.

Los usuarios de DWOS Chairside tienen un instalador en la sección [Descargas](https://dentalwings.com/downloads/) del sitio web de Dental Wings.

#### **Lector de PDF**

Un lector de PDF solo es necesario para Software DWOS instalado en dispositivos con Microsoft Windows. Si no tiene un lector de PDF disponible, instale uno compatible con su sistema operativo.

#### **Navegador web**

Es necesario un navegador actualizado compatible con su sistema para acceder a la ayuda en línea.

## Idiomas

Software DWOS está disponible en varios idiomas. El idioma viene predefinido. De no ser así, o si está definido de forma incorrecta, póngase en contacto con su distribuidor local.

## Desinstalación

Si necesita desinstalar su Software DWOS por cualquier motivo, use las herramientas y los procedimientos de su sistema operativo *[\(consulte](#page-43-0) Datos técnicos y etiqueta, p. 44)*.

## <span id="page-15-0"></span>4. Principios básicos e interfaz de usuario

## <span id="page-15-1"></span>4.1 Nociones básicas

Para aprender a trabajar con el software DWOS y familiarizarse con sus funciones y con los procesos relacionados, se ofrecen las siguientes instrucciones, el siguiente material de aprendizaje y los siguientes elementos multimedia:

- <sup>o</sup> Software DWOS **Instrucciones de uso** (este documento) *(consulte [Instrucciones](#page-21-0) paso a paso, p. 22)*
- o Vídeos de formación en línea: [www.dentalwings.com/training/](http://www.dentalwings.com/training/)
- <sup>o</sup> Ayuda integrada de Software DWOS. Es posible que necesite una conexión a Internet para ver algunos contenidos.

Para ver el contenido de la ayuda, haga clic en el icono **Ayuda** de la barra de herramientas de DWOS.

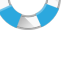

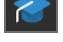

Para ver el contenido de la ayuda y del aprendizaje, haga clic en el icono de **Base de conocimientos** de Easy (Nova).

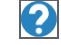

Para ver la ayuda contextual, haga clic en los pequeños iconos **?** de la estaciones del diseñador en todo Software DWOS.

<sup>o</sup> Cada nueva versión del software DWOS va acompañada de información en la que se describen nuevas funciones, mejoras y correcciones de errores. Consulte las Notas de la versión disponibles en: [www.dentalwings.com/release-notes/](http://www.dentalwings.com/release-notes/)

Si tiene alguna pregunta, póngase en contacto con su distribuidor local.

## <span id="page-15-2"></span>4.2 Inicio del software

Software DWOS tiene una arquitectura cliente/servidor. Al iniciar el software, el servidor arranca en segundo plano y se ve una barra de progreso. Una vez que el servidor se está ejecutando, el cliente se inicia automáticamente. La pantalla de inicio de sesión aparece cuando el cliente está listo.

Haga doble clic en el icono del escritorio de su dipositivo para iniciar la aplicación.

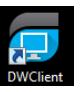

Software DWOS Haga doble clic en el icono **DW Client** para iniciar el servidor y el software.

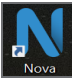

DWOS Easy Haga doble clic en el icono **Nova** para iniciar el servidor y DWOS Easy.

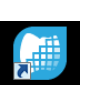

DWOS Chairside Haga doble clic en el icono **Chairside** para iniciar el servidor y DWOS Chairside.

## Cierre del software

- 1. Haga clic en la **X** en la esquina superior derecha de la ventana de la aplicación para cerrar el cliente DW.
- 2. Haga clic con el botón derecho en el icono del **servidor DWOS** en la esquina inferior derecha de la bandeja del sistema de Windows y seleccione Salir.

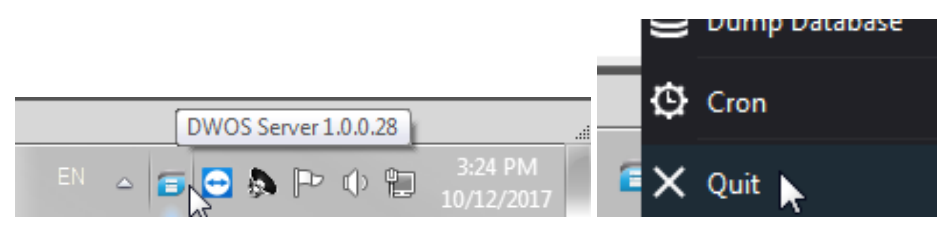

Consulte las instrucciones de Windows para apagar el equipo.

## <span id="page-16-0"></span>4.3 Interfaz de usuario

El flujo de trabajo de Software DWOS se basa principalmente en iconos. El flujo de trabajo sugerido para el diseño de prótesis sigue el orden en el que aparecen los iconos en la barra de menú.

### DWOS

Utilice la barra de herramientas horizontal principal para ejecutar las estaciones de la suite DWOS, como **Creación de pedido**, **Escaneo de arco**, **Diseño de corona y puente**, etc. El flujo de trabajo sugerido sigue el orden de izquierda a derecha.

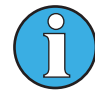

*Nota: Tenga en cuenta que los iconos que aparecen en la barra de herramientas varían dependiendo de la configuración personal. Los números que se muestran en los iconos de las estaciones indican el número de casos en espera en cada estación.*

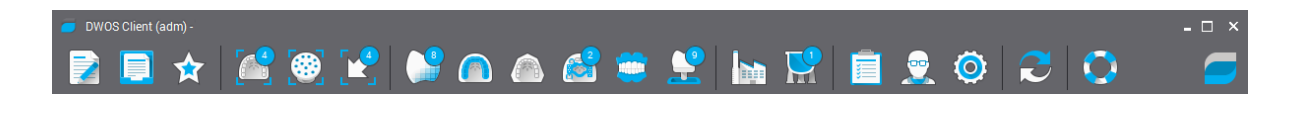

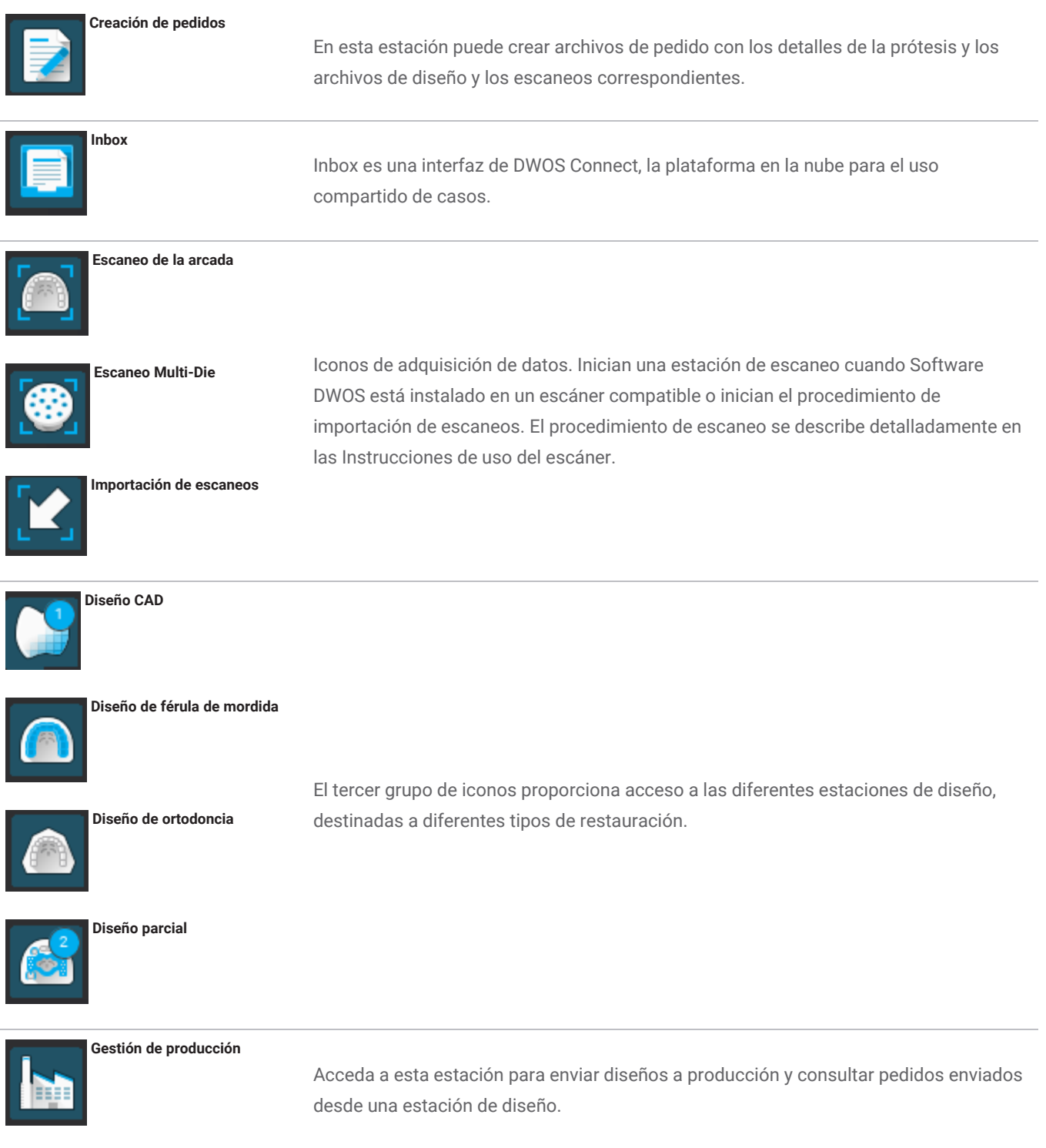

Las Preferencias del usuario y los iconos de Ajustes están a la derecha de la barra de menús. Puede acceder a la ayuda web contextualizada desde el icono de la boya.

#### DWOS Easy

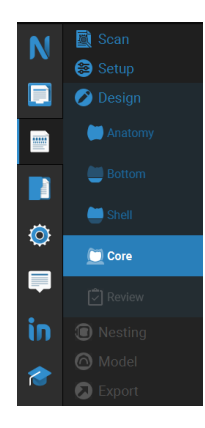

DWOS Easy aplica un sencillo enfoque en el que la anatomía es lo primero, lo que significa que la anatomía se define en primer lugar y, a continuación, se añaden los ajustes.

Después del **Escaneo** y la **Configuración** inicial, puede definir la **Anatomía** aproximada que desea.

A continuación, puede trabajar en los detalles de la restauración utilizando los kits de herramientas disponibles para **Parte inferior**, **Carcasa** y **Núcleo**.

Por último, puede Revisar su restauración antes de pasar al **Anidado** y la construcción del **Modelo .**

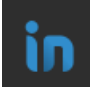

Utilice Inbox para recibir casos de CARES Connect, DWOS Connect y de socios como 3Shape Communicate.

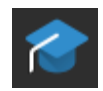

Haga clic en el icono de **Base de conocimientos** para acceder a la ayuda.

#### DWOS Chairside

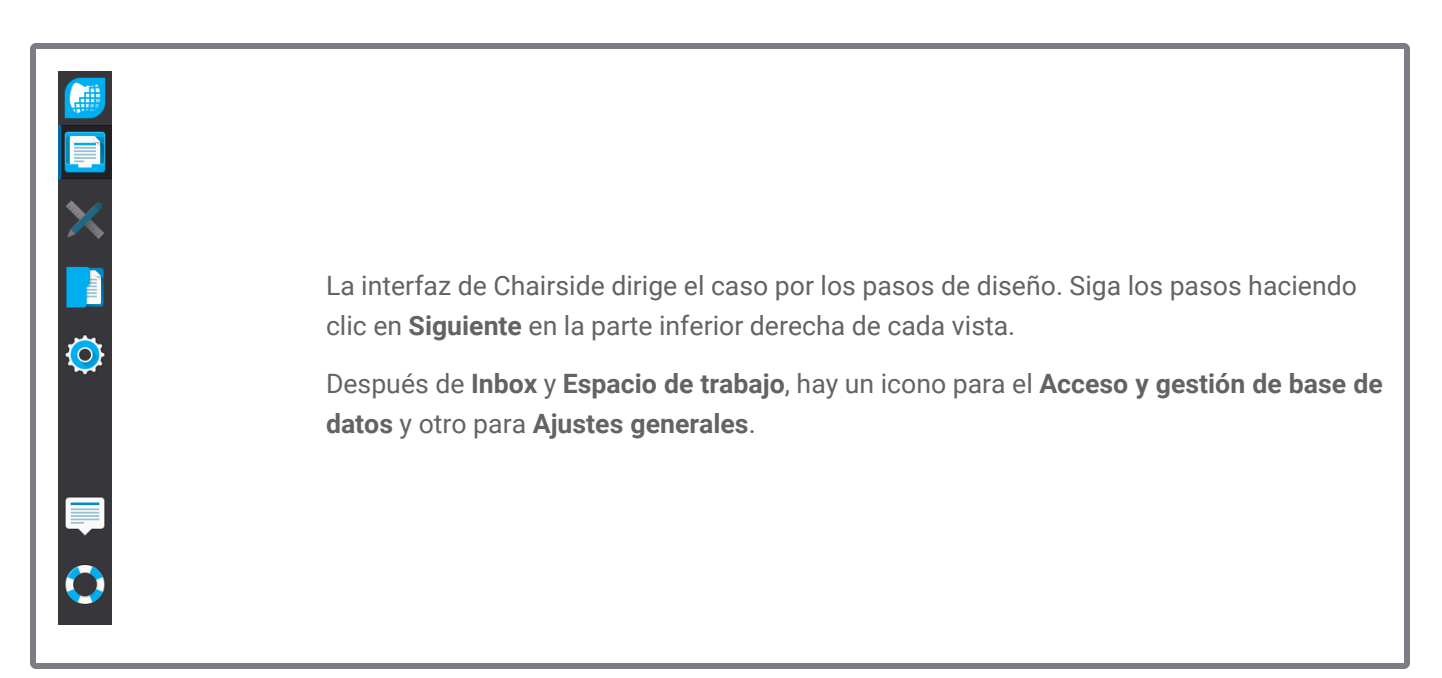

## Control por ratón

El software DWOS requiere un ratón con dos botones y una rueda. La interacción con el ratón sigue los principios que se indican a continuación:

- <sup>o</sup> **Hacer clic**: selección, definición de puntos
- <sup>o</sup> **Hacer clic con el botón derecho**: validación, acceso al menú contextual
- <sup>o</sup> **Girar la rueda**: acercar y alejar
- <sup>o</sup> **Mantener presionada la rueda mientras se arrastra el ratón**: trasladar vista
- <sup>o</sup> **Mantener presionado el botón derecho mientras se arrastra el ratón**: girar vista
- <sup>o</sup> **Mantener presionado el botón CTRL mientras se gira la rueda**: genera una corte transversal de la vista
- <sup>o</sup> **Hacer doble clic con el botón izquierdo**: centrar la vista y cambiar su tamaño
- <sup>o</sup> **Hacer doble clic con el botón derecho**: cambiar entre proyección en perspectiva y paralela

## <span id="page-19-0"></span>4.4 Diseño de restauraciones

El motor CAD de DWOS genera propuestas de restauración basándose en:

- <sup>o</sup> El tipo de restauración definido en el pedido
- <sup>o</sup> La emergencia (línea del margen) dibujada por el usuario en los datos del escaneo
- <sup>o</sup> El eje de inserción indicado (automático o definido por el usuario)
- <sup>o</sup> Las restricciones de materiales
- <sup>o</sup> Las restricciones del proceso de exportación
- <sup>o</sup> El juego de anatomía preseleccionado

Cuando está activada la tecnología de cadena de dientes, el cálculo también tiene en cuenta algunos análisis contextuales y estadísticas disponibles.

La estación CAD proporciona un conjunto de herramientas de modelado para personalizar esta propuesta inicial. También pueden importarse datos adicionales del escaneo (como los de encerado, CBCT o escaneo de cara) para verificar el diseño.

Los archivos de fabricación de la prótesis se extraen en un formato STL abierto y pueden enviarse a un fabricante con DWOS Connect o por otros medios.

## Datos complementarios

### Bibliotecas de anatomía

Dental Wings proporciona con el software algunos juegos de anatomía predeterminados. Las anatomías de dientes se utilizan para calcular automáticamente y proponer restauraciones. Para descargar más juegos de anatomía, haga clic [aquí](https://dentalwings.com/downloads/#attachments-anatomies-STL). Los usuarios pueden duplicar los juegos existentes y modificar o sustituir las anatomías con archivos STL importados para crear sus anatomías personalizadas.

### Juegos de fijaciones

Dental Wings proporciona con el software algunos juegos de fijaciones predeterminados. Las fijaciones se pueden añadir a los diseños para unir los componentes de una restauración (p. ej., para unir una prótesis a una barra o para crear un puente dividido). Para descargar más juegos de fijaciones, haga clic [aquí](https://dentalwings.com/downloads/#attachments-anatomies-STL).

### Archivos de material

Los archivos de material garantizan que los diseños respeten las restricciones estructurales y de fabricación de un material determinado. Dichos archivos debe crearlos el fabricante del material. Si la normativa lo permite, también puede trabajar con los archivos de material predeterminados facilitados por Dental Wings. Puede duplicar los archivos de material y modificar los parámetros para adaptarlos a su proceso.

### Bibliotecas de implantes

Los juegos de implante virtuales se han creado específicamente para que, cuando se escanea un pilar, el software analice los archivos con el objetivo de colocar con precisión el implante y su interfaz. Dichos archivos debe crearlos el fabricante del implante. Para obtener estos archivos, póngase en contacto con su distribuidor local.

## <span id="page-21-0"></span>5. Instrucciones paso a paso

El software DWOS permite diseñar una gran variedad de prótesis dentales. Aquí describimos un caso a modo de ejemplo. Encontrará más procedimientos e instrucciones en Internet y en la **Ayuda** *(consulte [Nociones](#page-15-1) básicas, [p. 16\)](#page-15-1)*.

## A Precaución

El usuario del software DWOS es el único responsable de la corrección, exactitud e integridad de todos los datos introducidos en el software DWOS.

Garantice siempre una correspondencia biunívoca entre paciente, escaneo y caso de tratamiento.

Los fabricantes de los implantes y el material han definido restricciones relativas a sus productos para garantizar que estos se destinen a su uso previsto. El software DWOS lo ayuda a aplicar esas restricciones mostrando las explicaciones pertinentes en mensajes de advertencia.

No diseñe restauraciones que puedan crearse a pesar de los mensajes de advertencia a menos que comprenda plenamente las consecuencias de estas advertencias y tenga claro que no se generarán riesgos inaceptables para la corrección y precisión de su diseño. No obstante, si necesita diseñar sin restricciones de materiales y/o juegos de implantes, póngase en contacto con el fabricante correspondiente para obtener su aprobación.

El software DWOS realiza cálculos en función del tamaño de la unidad indicado en los datos de entrada. Compruebe siempre que los cálculos sean correctos utilizando para ello las dimensiones y las herramientas del software DWOS. Se asume que nuestro software muestra información correcta en sus cálculos y que es responsabilidad del usuario comprobar el producto acabado para asegurarse de que las dimensiones sean correctas.

En determinados países, los materiales, los implantes y los pilares deben registrarse. Es responsabilidad del usuario asegurarse de incluir y usar únicamente datos aprobados en su país.

## <span id="page-22-0"></span>5.1 Caso de ejemplo en DWOS

## Diseño de un puente de 3 unidades

Este procedimiento abarca los pasos para diseñar una restauración de contorno completo dentosoportada de 3 unidades.

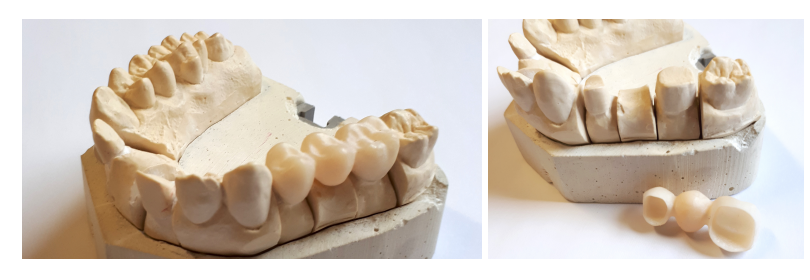

Figura 1: Restauración fabricada

## **Creación de pedidos**

- 1. Vaya a la estación **Creación de pedidos** y seleccione el tipo de pedido **Cnb e implante**.
- 2. Se genera automáticamente un **ID del pedido**.
- 3. Introduzca los nombres del **Dentista** y el **Paciente**.
- 4. En el menú desplegable **Familia de prótesis**, seleccione **Coronas**.
- 5. **Material**: seleccione el material del puente. DWOS proporciona un conjunto de archivos de materiales genéricos. Su fabricante de materiales puede suministrarle archivos de materiales personalizados en formato XLM para importarlos a la estación **Gestión de materiales**.
- 6. **Color**: si el material que ha seleccionado se presenta en blancos de diferentes tonos, seleccione el tono del paciente medido por el médico.
- 7. **Subtipo de prótesis**: **Corona completa**.
- 8. **Familia de anatomía**: seleccione una anatomía de referencia para calcular la propuesta inicial.
- 9. En la ilustración, haga clic en los números de diente de los pilares del puente (dientes preparados). En nuestro ejemplo, serían los números **14 y 16**. Las dos coronas aparecen en la definición de la capa base.
- 10. Vuelva al menú **Familia de prótesis** y seleccione **Pónticos**.
- 11. **Subtipo de prótesis**: **Póntico completo**.
- 12. En la ilustración, haga clic en la posición del diente ausente (el **número 15** en nuestro caso de ejemplo). El póntico aparece en la definición de la capa base.
- 13. Seleccionar los números de diente **14**, **15** y **16**, y haga clic **Crear puente**. La definición de la capa base muestra un puente en lugar de tres unidades individuales.
- 14. Haga clic en **Enviar pedido**.

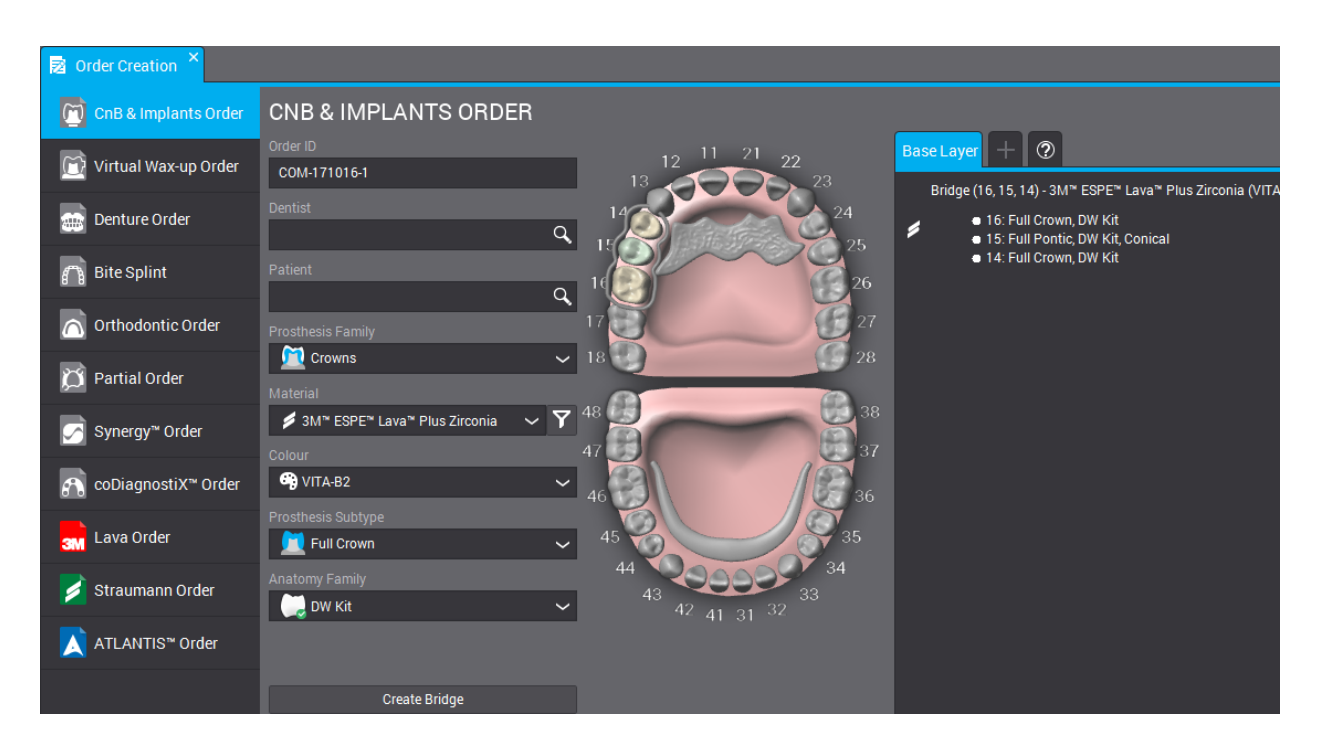

Figura 2: Pedido completado

## $\mathbb{Z}$  Importación de escaneos

El diseño de la prótesis se realiza sobre un escaneo de superficie del contexto clínico. Consulte *[Accesorios](#page-6-0) y productos utilizados en [combinación](#page-6-0) (p.7)* para obtener más información acerca de los requisitos de escaneo.

Es posible adquirir datos de superficie a través de DWOS (siempre que esté instalado en un escáner compatible) en la estación *Escaneo de arco* o *Multi-Die*. Consulte las instrucciones del manual del usuario proporcionado por el fabricante del escáner.

De lo contrario, importe los escaneos a través de la estación *Importar escaneo*.

- 1. Abra la estación **Importación de escaneos**.
- 2. El pedido creado debe aparecer en el panel izquierdo. Arrastre el pedido y suéltelo en la *Vista principal*.
- 3. Seleccione al menos un **Archivo de escaneo de arco** haciendo clic en la carpeta situada junto al mismo y buscando el archivo STL.
- 4. En este ejemplo estamos diseñando una restauración de contorno completo, por lo que necesitamos cargar un archivo de arco antagonista.
- 5. Cargue también un **archivo de escaneo de oclusión**, para reposicionar la arcada superior e inferior juntas.
- 6. Haga clic en **OK** en la ventana *Cargar archivo 3D para definición clínica*.

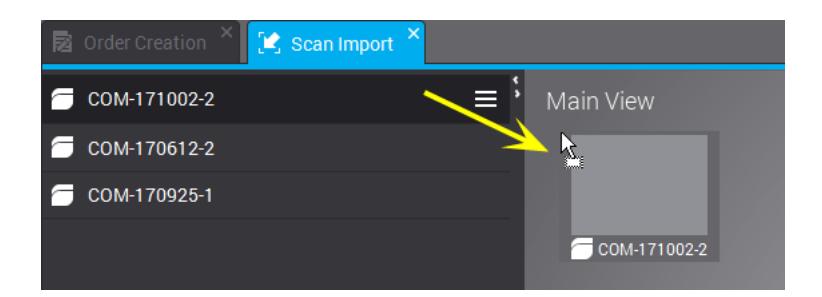

Figura 3: Arrastrar y soltar el pedido en la ventana principal

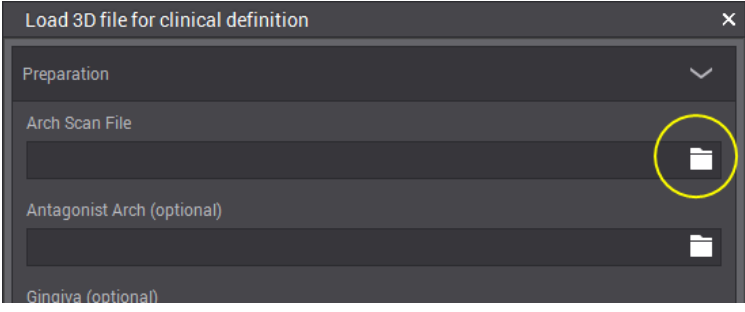

Figura 4: Hacer clic en el icono de carpeta para cargar un archivo .STL

- 7. Haga clic en **Sí** en la ventana emergente para ajustar el *eje vertical principal*.
- 8. Con el botón derecho del ratón, coloque la arcada en una vista oclusal.
- 9. Coloque la línea verde de manera que coincida con el escaneo; para ello, arrastre los puntos centrales y de los extremos, y los mandos **BUCAL**.
- 10. Aparecerá el **Diseñador de asignación de modelo** para identificar los dientes del escaneo (para los que se solicitó el diseño de una prótesis). Los números van unidos al cursor. Haga clic en el diente correspondiente de la arcada. Los elementos adyacentes se etiquetan automáticamente como diente o encía.
- 11. Diseñe el margen colocando los puntos verdes en la línea de preparación. Está pasará a ser la línea de emergencia.
- 12. Ajuste el eje de inserción para la prótesis y valide los parámetros de diseño.
- 13. Para enviar el pedido, haga clic en **Cerrar diseño actual** .

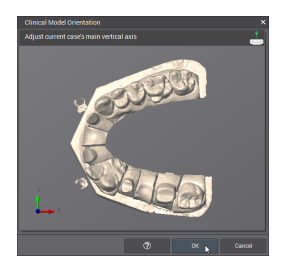

Figura 5: Colocar el arco en una vista oclusal

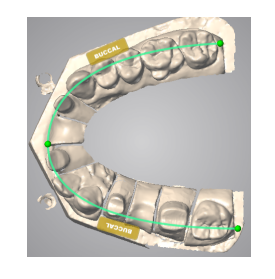

Figura 6: Colocar la línea verde para que coincida con el escaneo

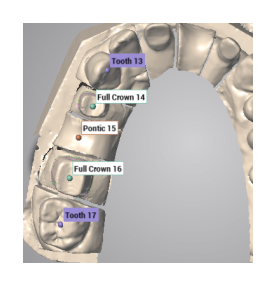

Figura 7: Identificar los dientes en el escaneo

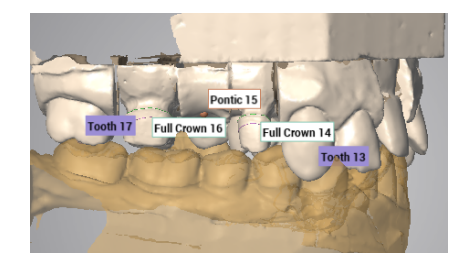

Figura 8: Importación de escaneo completada

## Diseño

- 1. Abra la **estación CAD** Corona y puente.
- 2. Debajo del nombre del pedido se muestra una barra de progreso durante el cálculo automático de la propuesta. Una vez finalizado el proceso, arrastre el pedido y suéltelo en la vista principal.

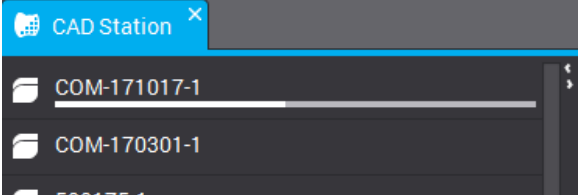

- 3. Se muestra la propuesta automática. Esta se puede usar tal cual está o modificarse con ayuda de una amplia selección de herramientas de modelado que aparecen en el menú contextual al hacer clic con el botón derecho.
- 4. Haga clic en **Cerrar diseño actual** para enviar el pedido.

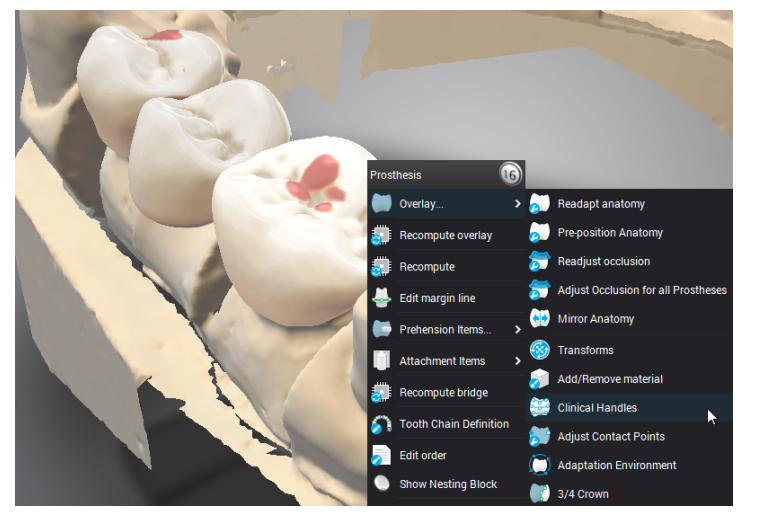

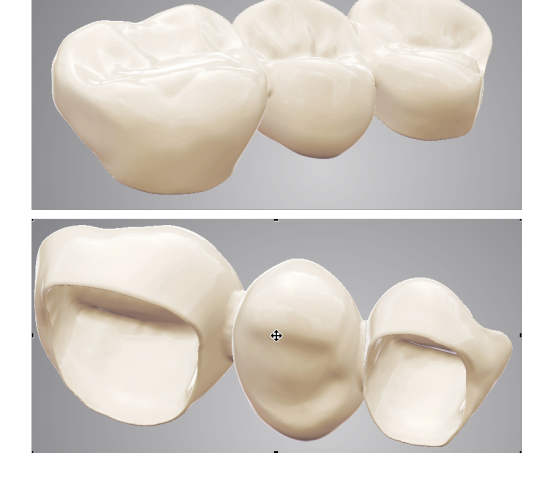

Figura 9: Las herramientas de modelado están disponibles en el menú contextual Figura 10: Diseño completado

Existen diferentes maneras de modelar la prótesis. (1) Cambiar los parámetros de cálculo con las funciones **Recalcular**. (2) Transformar la superficie real con herramientas de modelado como **Añadir/Eliminar material**, **Mandos clínicos**, **Transformaciones**, etc. (3) Usar los ajustes automáticos de los contactos interproximal y oclusal. Utilícelas en orden secuencial para evitar sobrescribir el trabajo realizado.

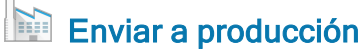

- 1. Abra la estación **Gestión de Producción**.
- 2. Haga clic con el botón derecho en el pedido y seleccione **Subcontratar** (requiere una cuenta de DWOS Connect) o **Extraer** los archivos de fabricación para enviarlos usted mismo.

## <span id="page-27-0"></span>5.2 Caso de ejemplo en DWOS Chairside

## Diseño de una corona completa de una sola unidad

#### Casos activos

Al guardar un caso en el directorio de importación, este se muestra automáticamente en la lista **Casos activos**. Seleccione un caso para revisar la receta, o modificar o completar la información de fabricación, y ábralo.

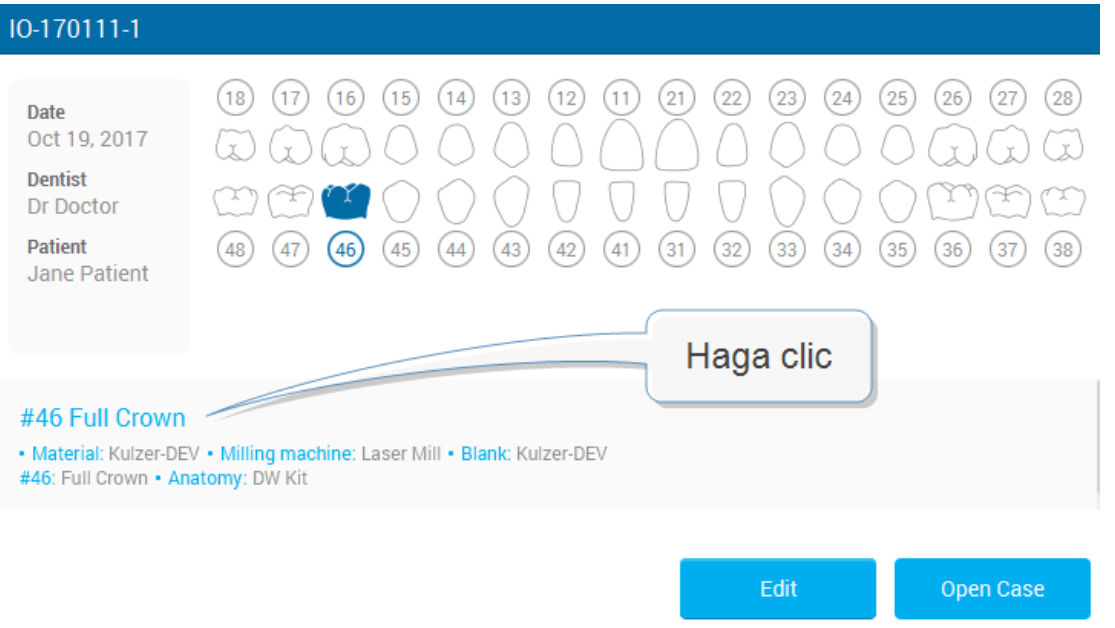

Figura 11: Revisión de la información del caso

#### Revisión de pedidos

#### **Optimización de la malla (opcional)**

Dado que los intradós de la prótesis se calculan en parte a partir de un desplazamiento de la superficie escaneada, este paso sirve para modificar los escaneos superficiales antes de calcular una corona en ellos. En determinadas situaciones, resulta útil eliminar las superficies no deseadas, reparar los orificios y modificar la geometría.

#### **Posicionamiento**

Coloque el escaneo de arco en el referencial de DWOS Chairside de los ejes x, y y z.

#### **Asignación**

Identifique la preparación y sus elementos adyacentes haciendo clic en el número de diente solicitado.

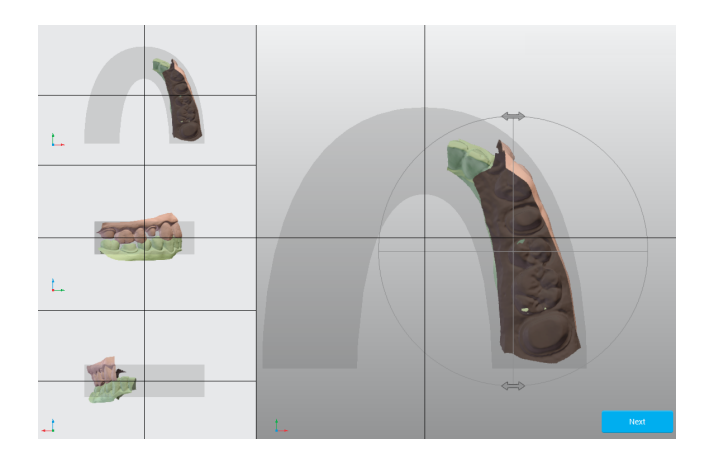

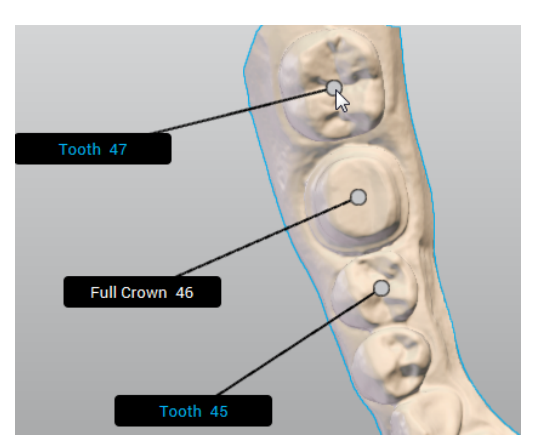

#### Figura 12: Posicionamiento Figura 13: Definición de la cadena de dientes

#### Parámetros de diseño

#### **Línea del margen**

Diseñe el margen colocando los puntos verdes en la línea de preparación. Está pasará a ser la línea de emergencia.

#### **Eje de inserción**

Se calcula y muestra el mejor eje de inserción para la corona. También pueden realizarse ajustes manuales.

### Diseño de anatomía

En este paso, el software calcula una propuesta automática para la corona. Puede usarse tal como está, o bien modificarse con la ayuda de una selección de herramientas de modelado disponibles en la ventana del editor de diseño. Seleccione la corona para que se habiliten las herramientas. La pantalla puede personalizarse para mostrar u ocultar diferentes elementos. Puede añadirse una vista alternativa de apoyo para el paso de diseño.

### Anidado

El siguiente paso es colocar la corona en el blanco de fresado seleccionado.

## Exportación

El último paso tiene por objetivo configurar los datos enviados al software CAM que controla el dispositivo de fresado.

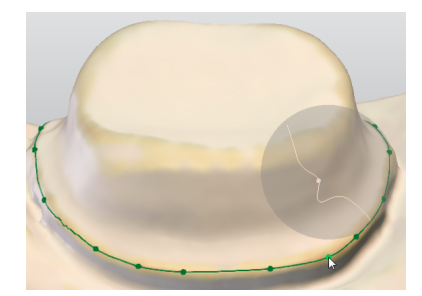

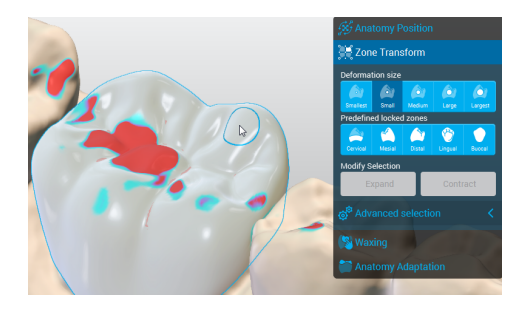

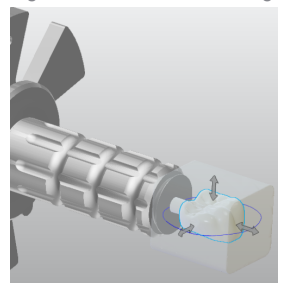

Figura 14: Definición del margen Figura 15: Seleccione la corona para que se habiliten las herramientas

Figura 16: Coloque la corona en el blanco

## <span id="page-30-0"></span>5.3 Caso de ejemplo en DWOS Easy

## Diseño de una corona e incrustación onlay

### Crear un nuevo caso

- 1. Vaya a **Casos activos**.
- 2. Puede importar archivos .xorder o los escaneos de modelo para crear nuevos casos.
- 3. Edite el caso si necesita cambiar la receta del dentista o ver los archivos o adjuntos de los escaneos importados.
- 4. Abra el caso para iniciar el procesamiento.
- 5. Haga clic en **Seguir**

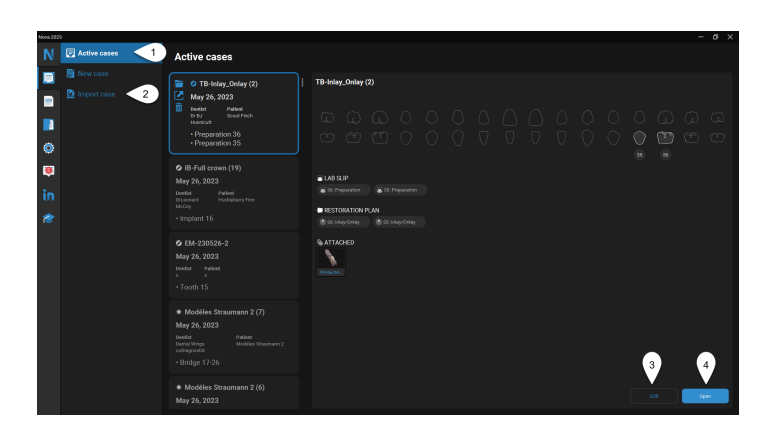

**Next** 

### **Editar**

Ahora, coloque el modelo y elimine el resto de elementos.

<sup>o</sup> Seleccione el modelo Debe ver un contorno azul.

### **Recortar**

Seleccione las opciones de tallado adecuadas para su caso.

- <sup>o</sup> **En profundidad**: la selección atraviesa los planos de la vista en 3D.
- <sup>o</sup> **En superficie**: la selección se aplica solo al plano visible.

## $\bigcirc$  Trim Select trim type In depth On surface What do you want to do? Delete Keep

### Coincidencia

Utilice esta función para alinear los modelos superior e inferior con la llave de oclusión, o los escaneos de encía o encerado con el modelo.

- <sup>o</sup> **Coincidencia inteligente**: alinea automáticamente las superficies.
- <sup>o</sup> **Coincidencia de 3 puntos**: solicita que se sitúen tres puntos en las superficies que se desean alinear para precisar la coincidencia.

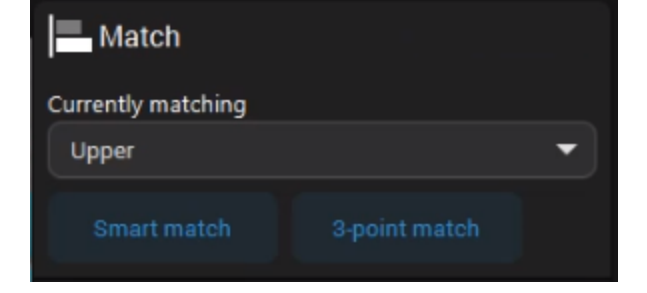

Haga clic en **Seguir**

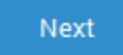

### ESCANEO: Orientación

En este paso puede alinear el modelo en los ejes de referencia del software.

**Parte delantera**: coloque las superficies de mordida en la cuadrícula de oclusión.

**Derecha**: coloque las superficies de mordida en el plano horizontal.

**Lado superior**: revise el plano oclusal.

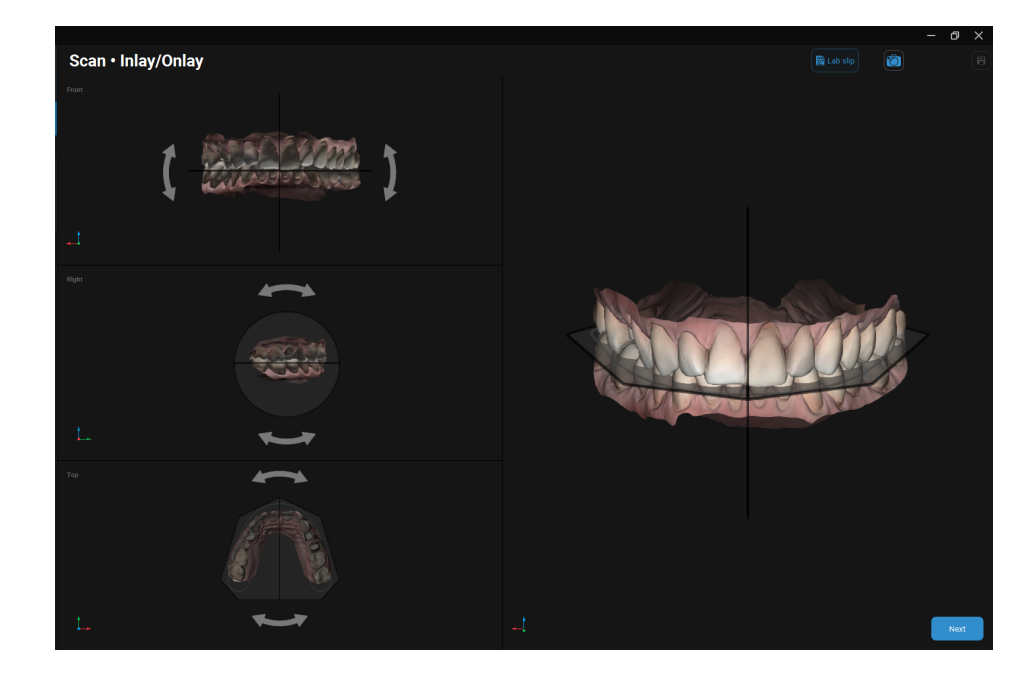

Haga clic en **Seguir**

**Next** 

## CONFIGURACIÓN: Etiquetado

Asigne números a los dientes preparados o ausentes y a los implantes, así como a los elementos adyacentes. El etiquetado comienza por el elemento adyacente situado más a la izquierda y continúa en el sentido de las agujas del reloj.

- 1. Etiquete el elemento adyacente del diente definido que esté situado más a la izquierda.
- 2. La segunda etiqueta es el primer diente definido del caso.
- 3. Haga clic en **Añadir** para etiquetar otros dientes que no sean los definidos de forma predeterminada.
- 4. Haga clic en **Seguir**

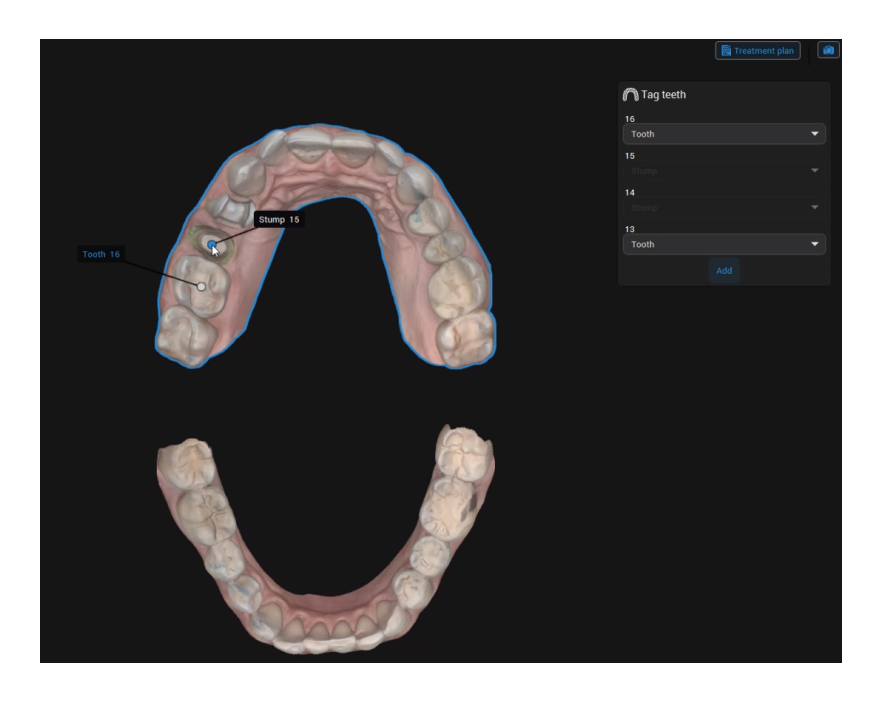

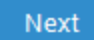

### CONFIGURACIÓN: Biblioteca de anatomías

En este paso puede seleccionar la anatomía preliminar más adecuada para el caso.

- 1. Haga clic en la flecha hacia abajo y seleccione una anatomía en las bibliotecas disponibles.
- 2. Haga clic en **Seguir**

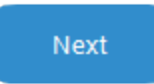

La posición de la anatomía se calcula en función de la posición de los elementos adyacentes.

## DISEÑO: Anatomía

En este paso puede cambiar la anatomía propuesta por el clon de un diente existente. También puede usar las herramientas 3D para colocar, tallar, rellenar o alisar las superficies de la anatomía.

## Cambie la anatomía existente por el clon de un

diente existente.

**Duplicar** 

- 1. Seleccione un diente en **Seleccionar diente para**
	- 2. Haga clic en **Aplicar**.

**duplicar**.

## Ajustar

Coloque aproximadamente la anatomía en la vista en 3D. Puede utilizar **Mayús** y **Ctrl** con los mandos amarillo y morado para las transformaciones simétricas.

Utilice los **mandos amarillos** para girar la anatomía de forma vertical u horizontal.

Utilice los **mandos morados** para modificar la pared de la anatomía y así ajustar el espaciado interdental.

Utilice los **mandos verdes** para ajustar las dimensiones verticales y horizontales de la anatomía.

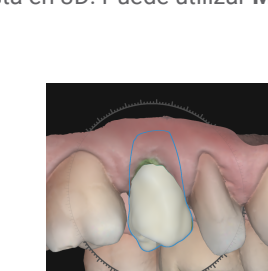

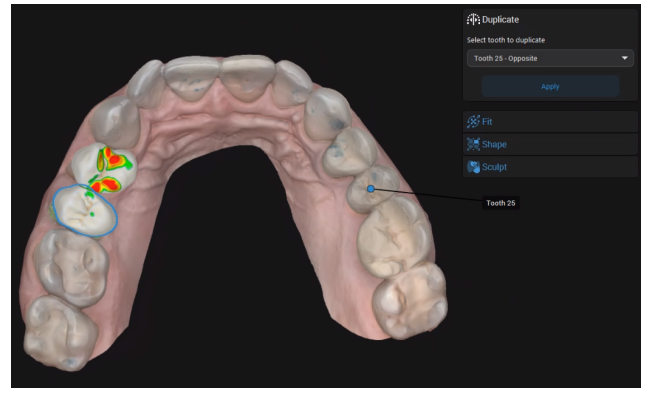

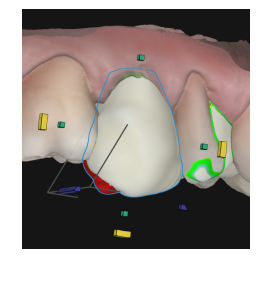

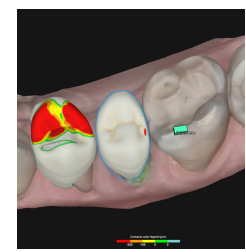

### **Moldear**

Use las herramientas 3D para transformar, rellenar o alisar las superficies de la anatomía. Puede usar los mandos para modelar las superficies que cubren o el círculo para ajustarlas libremente.

- <sup>o</sup> El **círculo azul** muestra la cobertura de la herramienta libre. La línea azul representa el eje de la deformación.
- <sup>o</sup> Haga clic en cualquier mando para tallar la superficie que está debajo.
- <sup>o</sup> Presione **Alt** para mover el mando seleccionado a otro lugar de la superficie.
- <sup>o</sup> Presione **Mayús** para tallar la superficie ubicada debajo de los mandos del mismo color situados en el mismo lado.
- <sup>o</sup> Presione **Ctrl** para tallar la superficie cervical oclusal ubicada bajo los mandos de diferentes colores.

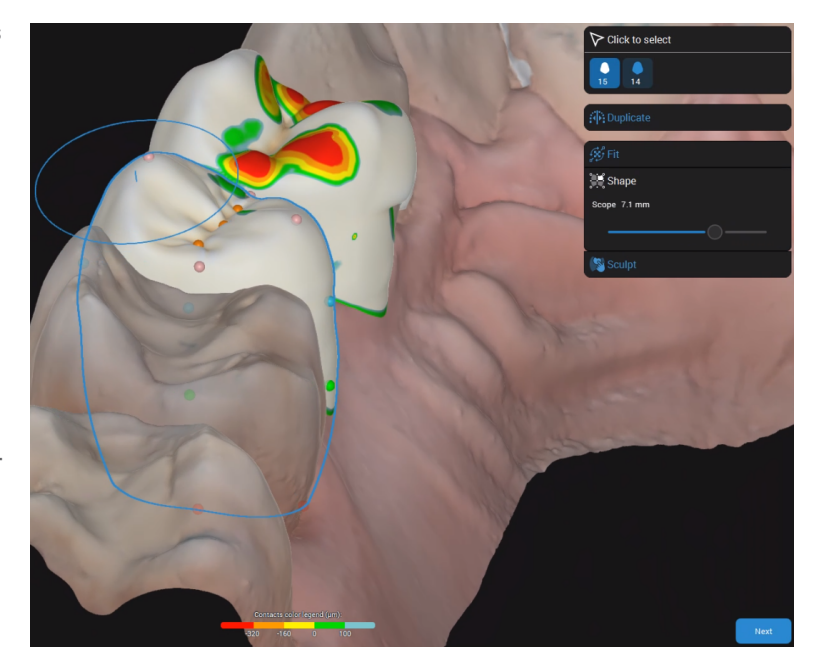

#### **Tallar**

Añada o elimine material en las superficies de la restauración según sea necesario.

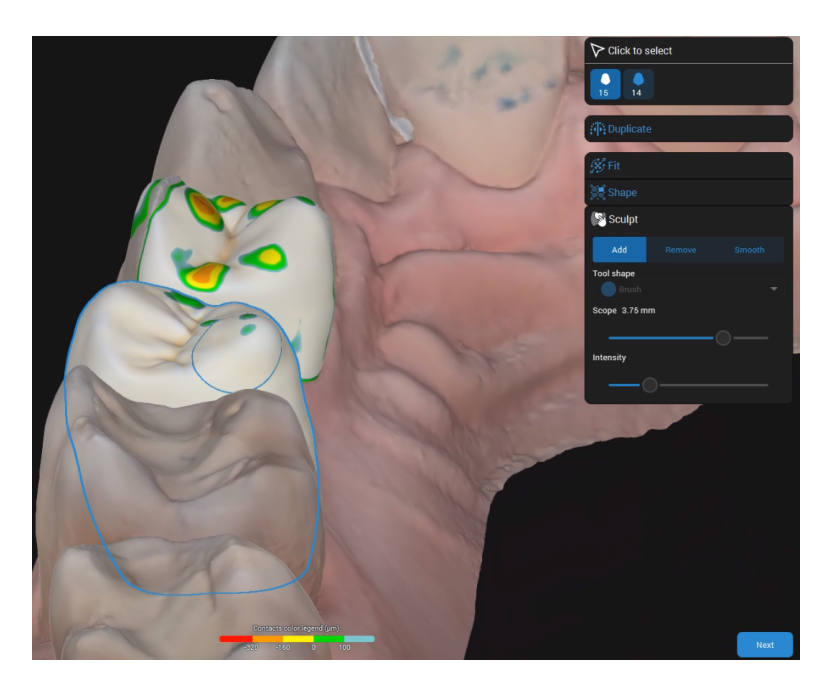

Haga clic en **Seguir**

Next

## DISEÑO: Parte inferior

Al acceder a este paso por primera vez, el **Plan de tratamiento** se abre y solicita que se definan los tipos de restauración.

En este paso puede definir las partes inferiores de la restauración.

### Línea del margen

**Detección inteligente**: coloque los puntos. La línea que los conecta tiene en cuenta las irregularidades.

**Punto a punto**: coloque los puntos conectados por una línea recta.

**Proponer**: obtenga una propuesta de margen que puede ajustar según sus necesidades.

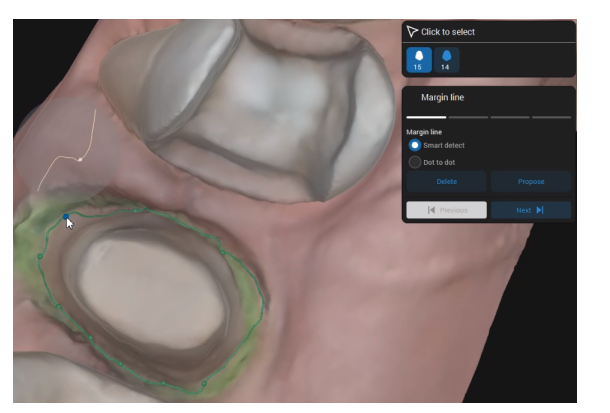

### Eje de inserción

El eje de inserción se muestra de forma predeterminada, pero puede modificarlo.

**Definir como vista**: haga clic tras haber colocado la vista en 3D para obtener un eje idóneo.

**Vista en 3D**: haga clic en el mando con forma de diamante y muévalo hasta obtener el eje idóneo.

**Predeterminado**: haga clic para restaurar la propuesta predeterminada.

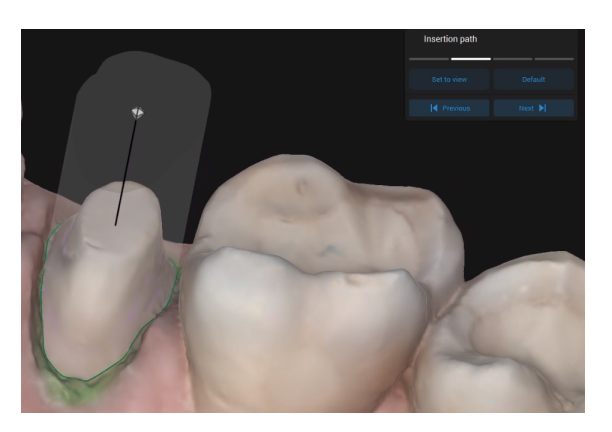

Las irregularidades generadas por el posicionamiento del eje de inserción se marcan en la vista 3D.

### Ajuste

Al modificar las opciones de ajuste, el valor seleccionado se resalta y actualiza en consecuencia en la vista en 3D.

Haga clic en **para acceder** a más opciones

de ajuste.

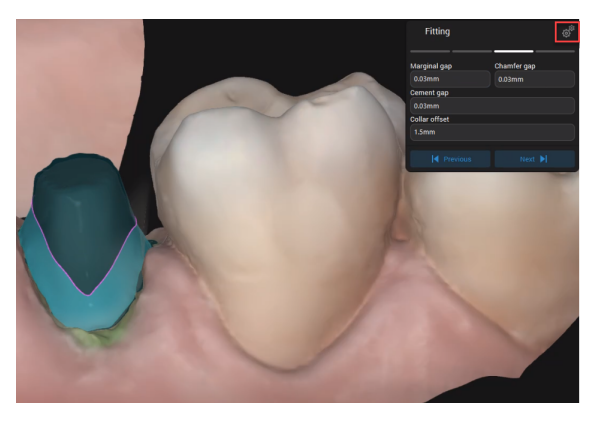

### Espesura de material

Se define la espesura mínima que asegura la integridad de la restauración durante la fabricación.

También garantiza que se respete la espesura mínima recomendada por el fabricante del material.

Haga clic en **Seguir**

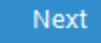

## DISEÑO: Carcasa

En este paso, puede ver la anatomía consolidada unida a la parte inferior. Ya puede ajustar los puntos de contacto oclusales y proximales.

#### **Oclusal**

- 1. Ajuste el espacio o los contactos entre la restauración y el modelo opuesto.
- 2. Introduzca el valor de la distancia entre la restauración y el elemento opuesto.
- 3. Haga clic en **Aplicar**.

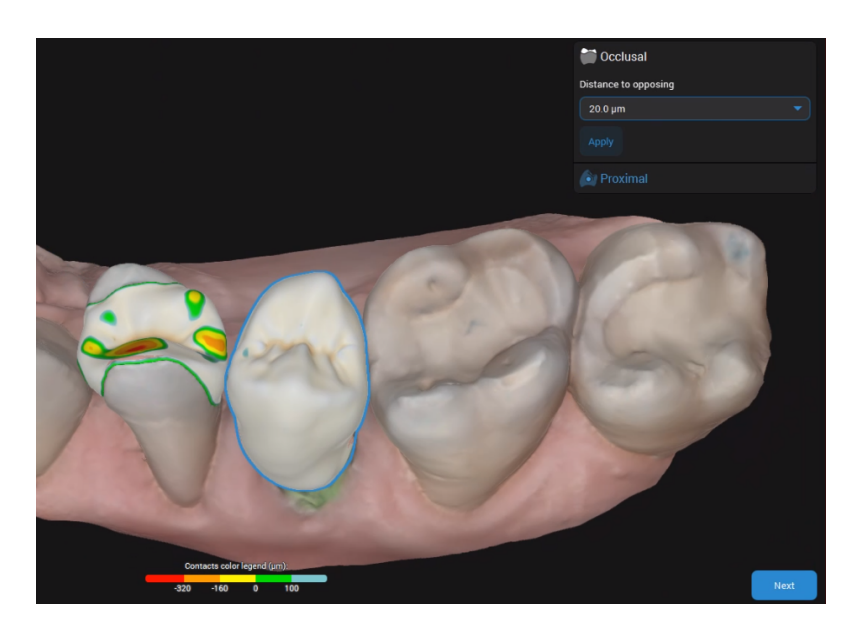

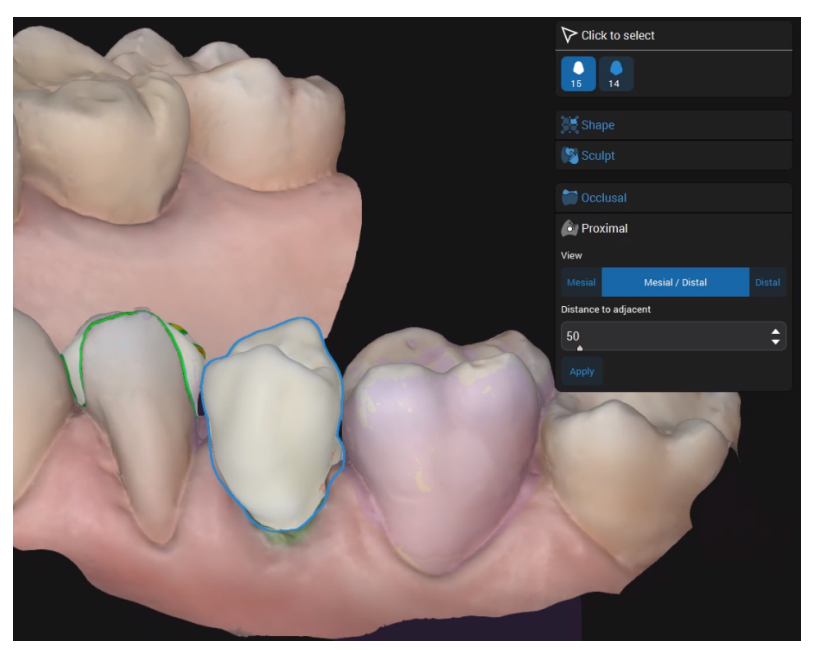

### Proximal

Ajuste los contactos proximales. Puede añadir puntos de contacto mesiales, distales o mesiales-distales.

Haga clic en **Seguir**

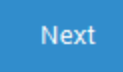

## DISEÑO: Revisar

Valide el diseño final de la restauración una vez que esté listo para la producción. Aún puede alisar las superficies de la restauración para perfilarla y mejorar así su apariencia.

## ANIDADO

En este paso puede ajustar la posición de la restauración en el bloque, así como la posición o el tipo de colado utilizado.

El anidado solo está disponible si el material escogido para la restauración está certificado por Straumann.

### MODELO

En Modelo, puede editar los escaneos realizados y ajustar los detalles para transformar los escaneos intraorales en modelos imprimibles.

- 1. Una vez finalizado el diseño de restauración, rellene la *ficha de laboratorio* del modelo o haga clic en **Saltar** para ir a*[EXPORTAR](#page-40-0)*.
- 2. Siga los pasos de edición utilizando los diferentes juegos de herramientas para definir **Troqueles y análogos**, **Base de modelo**, **Máscara gingival** y **Complementos**.
- 3. (Opcional) Si desea personalizar su sistema para una impresora interna:
	- a. Haga clic en **Materiales** en **Ajustes** y luego en **Modelo**
	- b. Ajuste los parámetros de medición para **Máscara gingival**, **Troqueles**, **Modelo** y **Análogos**.

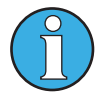

*Haga clic en* ❔ *(Ayuda) del software para obtener información más detallada.*

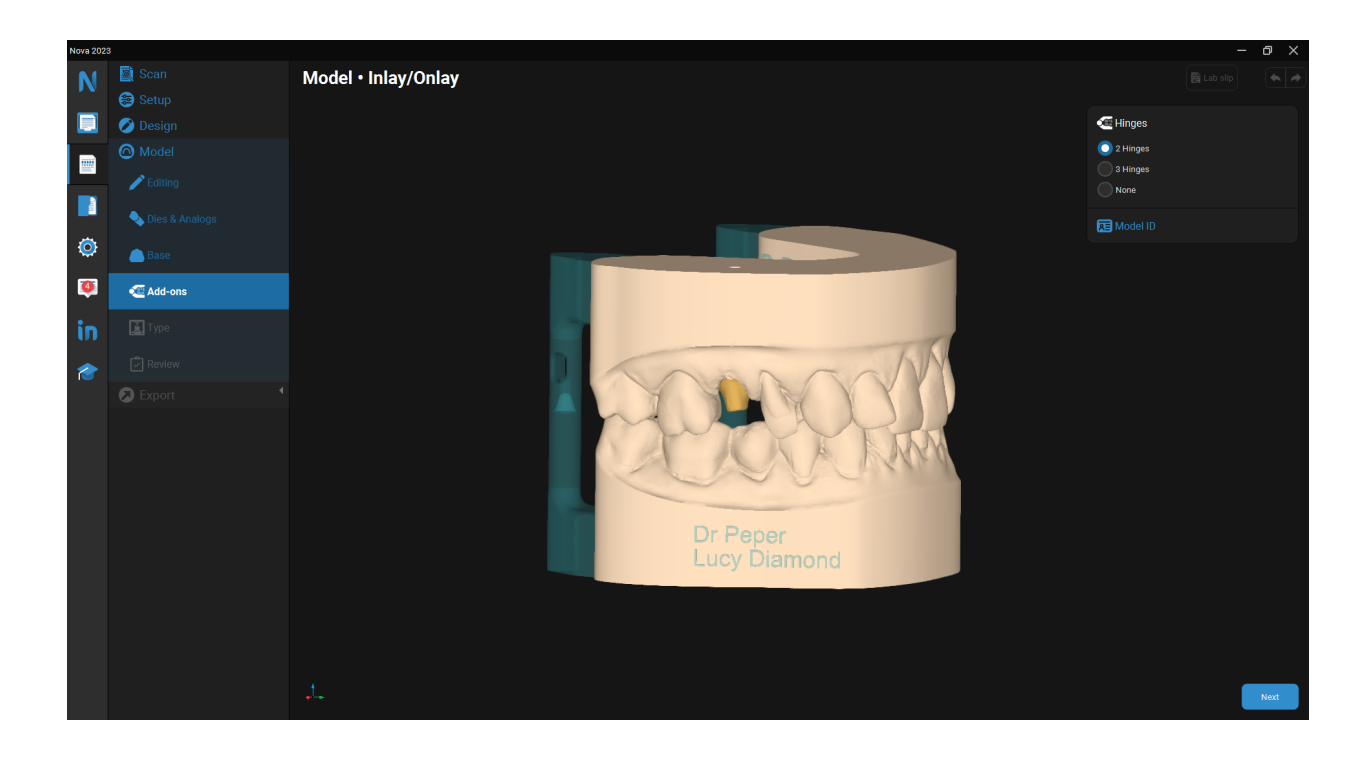

### <span id="page-40-0"></span>EXPORTAR

En este paso, hay varias opciones disponibles según el tipo de restauración escogido.

- <sup>o</sup> Puede exportar los datos del caso en formato STL para restauraciones a partir de materiales genéricos.
- <sup>o</sup> Para las restauraciones realizadas por Straumann existen varias opciones.
- 1. Complete la información necesaria.
- 2. Haga clic en **ENVIAR**.
- 3. El *Centro de notificaciones* muestra actualizaciones del estado del caso (p. ej., si se ha enviado).

El caso se elimina de **Casos activos** y se guarda en el directorio **Casos**.

## <span id="page-41-0"></span>6. Mantenimiento

Software DWOS no requiere que el fabricante realice ningún mantenimiento durante el ciclo de vida del producto.

Sin embargo, el usuario es responsable de:

- <sup>o</sup> Asegurarse de que se hacen regularmente copias de seguridad de los datos para evitar la pérdida de los mismos *(consulte Copia de [seguridad](#page-10-0) de datos, p. 11)*.
- <sup>o</sup> Actualizar el software como se indica en *Ciclo de vida del [producto](#page-3-1) (p.4)* para garantizar el cumplimiento de la normativa una vez finalizado el ciclo de vida original del producto. Si tiene una conexión a Internet activa, el usuario recibe notificaciones automáticas sobre las actualizaciones pendientes.

## Actualizaciones

#### **DWOS**

La herramienta de actualización DWOS Updater puede iniciarse desde Dental Desktop de DWOS, la sección [Descargas](https://dentalwings.com/downloads/#DWOS) del sitio web o la ventana de *inicio de sesión*.

La herramienta de actualización de DWOS también está disponible en línea: [https://updates.dwos.com/updater/index.html.](https://updates.dwos.com/updater/index.html)

#### **DWOS Easy / DWOS Chairside**

La sección de noticias de la pantalla de inicio de sesión muestra el estado de su versión de software y proporciona un vínculo para actualizarla (si no tiene la versión más reciente disponible).

Después de iniciar sesión, también puede hacer clic en **Ajustes** y luego en **¿Desea actualizar ahora?**.

## <span id="page-42-0"></span>7. Distribuidores y servicio

Solicite servicio a personal de servicio autorizado. Póngase en contacto con su distribuidor local si necesita soporte técnico en relación con el software DWOS.

También puede escribir a **support@dental-wings.com** (en inglés, francés o alemán).

## <span id="page-43-1"></span><span id="page-43-0"></span>8. Datos técnicos y etiqueta

## 8.1 Especificaciones de hardware y software recomendadas

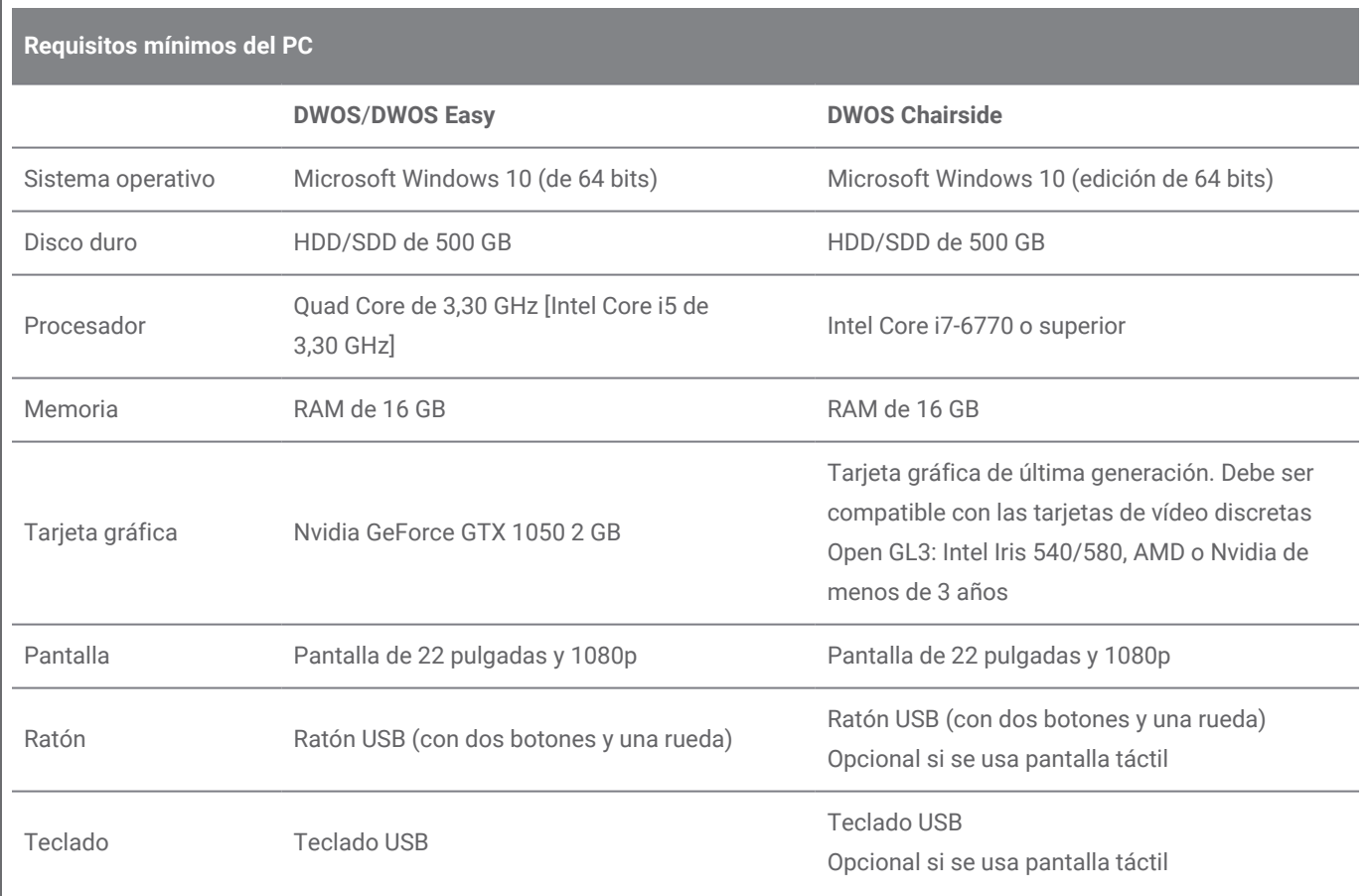

Se ofrecen recomendaciones para permitir el buen funcionamiento de Software DWOS. El software también podría ejecutarse en configuraciones de mayor rendimiento. El usuario debe validar la idoneidad de estas configuraciones.

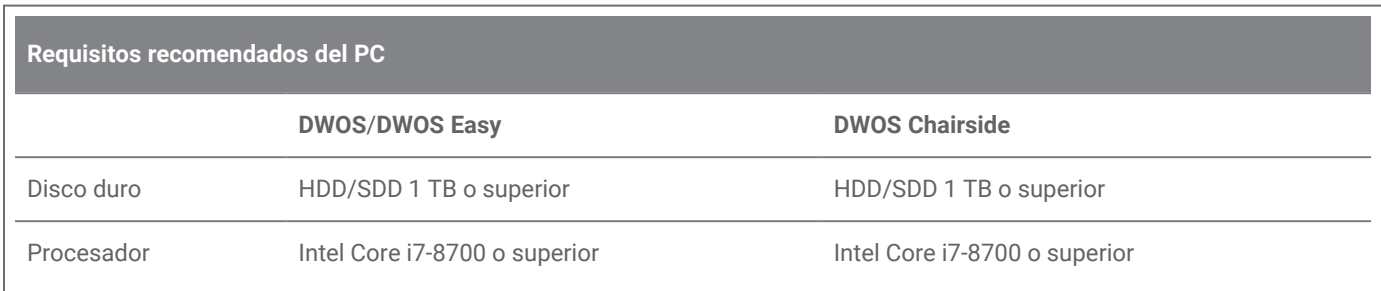

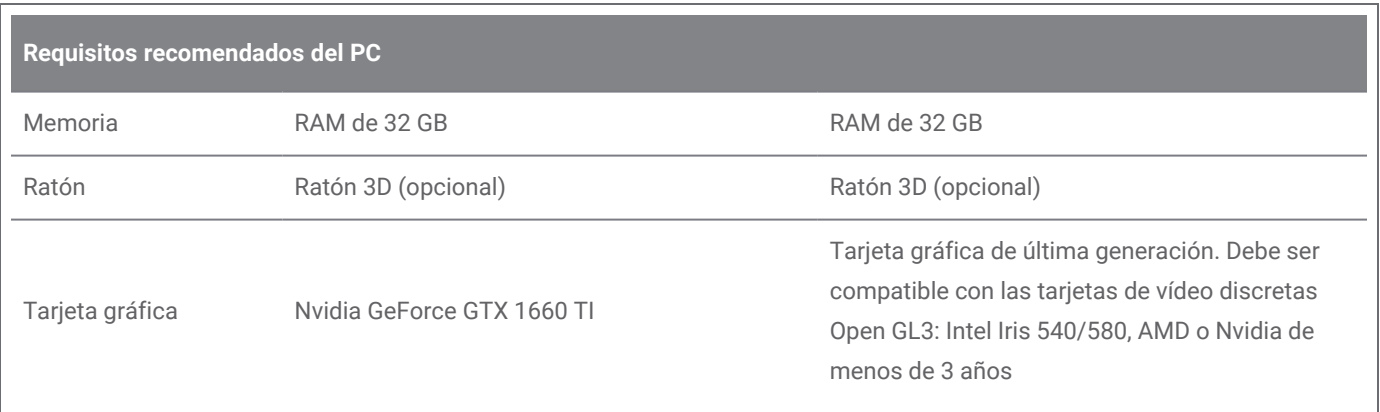

## Red

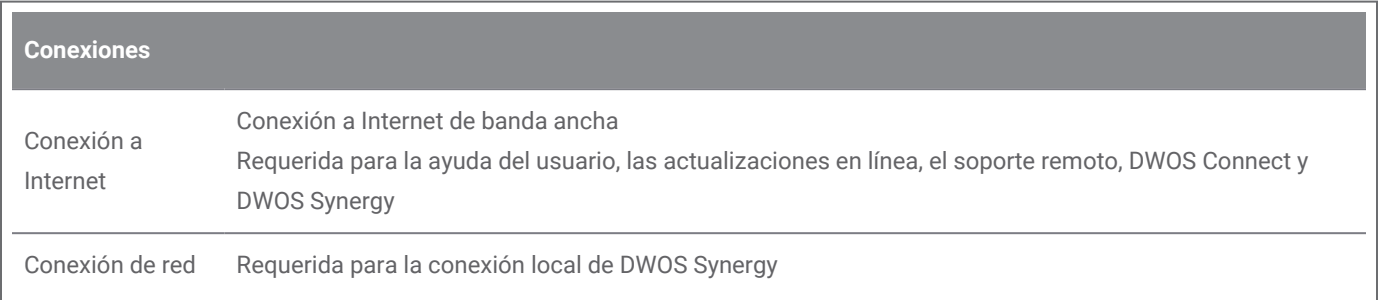

## <span id="page-44-0"></span>8.2 Hardware y software opcionales

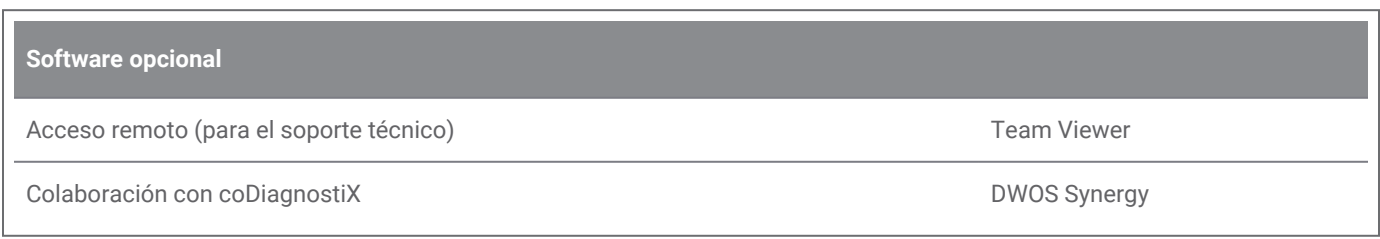

Consulte *[Instalación](#page-14-0) de software opcional (p.15)* para obtener más información acerca del software mencionado.

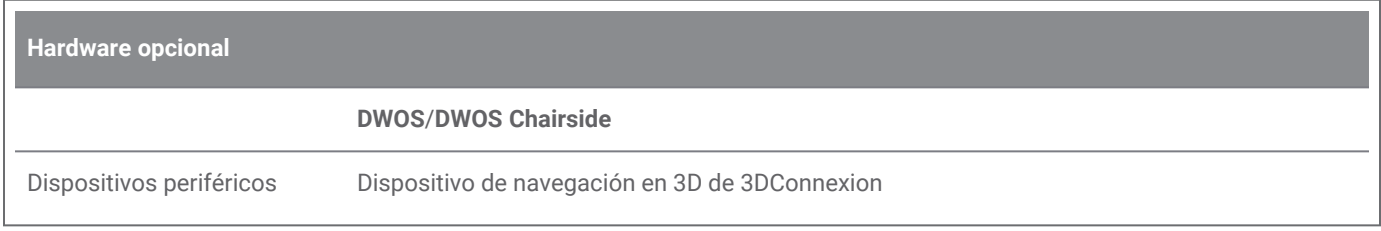

## <span id="page-45-0"></span>8.3 Puertos usados en la instalación del software

#### **Servidor DWOS**

Tras la instalación de Software DWOS en un dispositivo, el servidor DWOS usa los siguientes puertos:

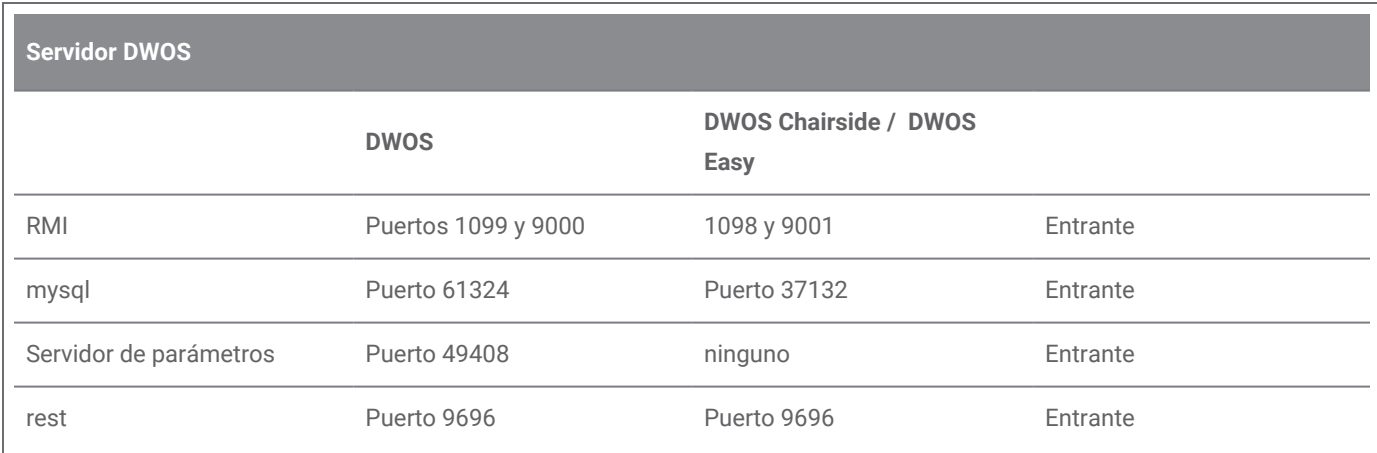

### **Herramienta de actualización de DWOS**

Tras la instalación de la herramienta de actualización de DWOS en un dispositivo, se usan los siguientes puertos:

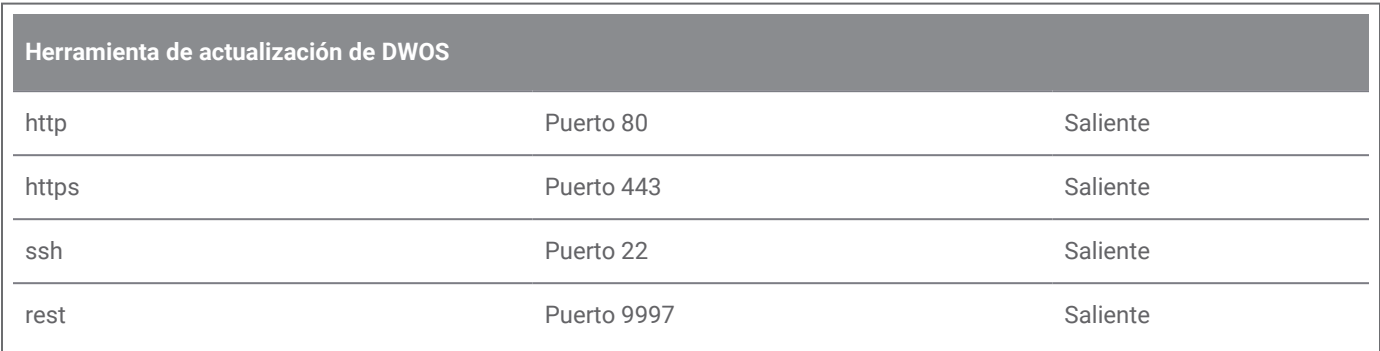

#### <span id="page-45-1"></span>**DWOS Synergy**

Para poder conectarse al servidor DWOS Synergy desde otros clientes, deben activarse los siguientes puertos (en la mayoría de los casos, esto lo hace automáticamente el programa de instalación):

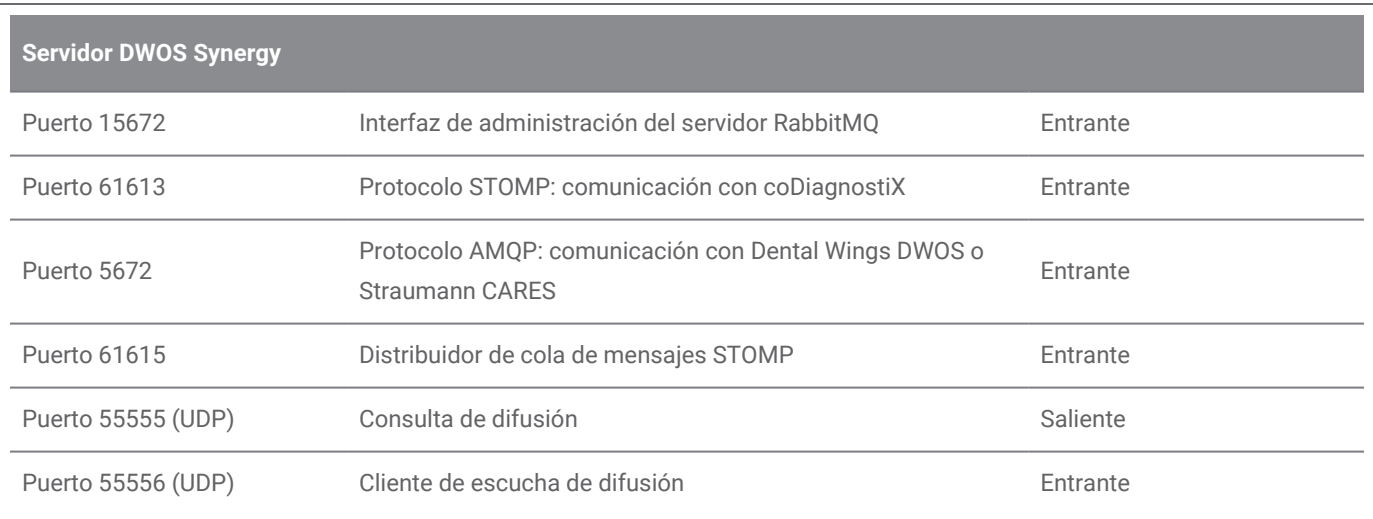

### <span id="page-47-1"></span>**Team Viewer**

Tras la instalación de Team Viewer en un dispositivo, se usan los siguientes puertos:

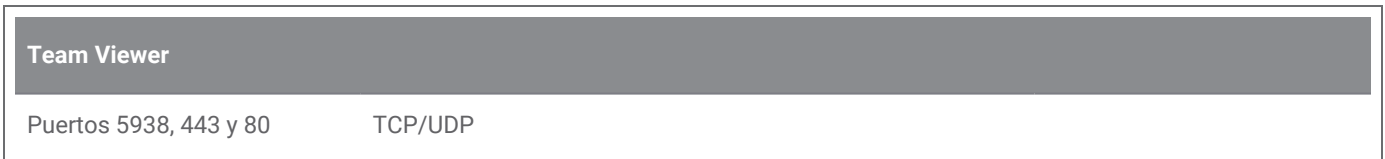

## <span id="page-47-0"></span>8.4 Configuración y accesorios

DWOS está disponible en tres opciones de configuración. Consulte la siguiente tabla para obtener información detallada acerca de los módulos y las opciones de configuración disponibles.

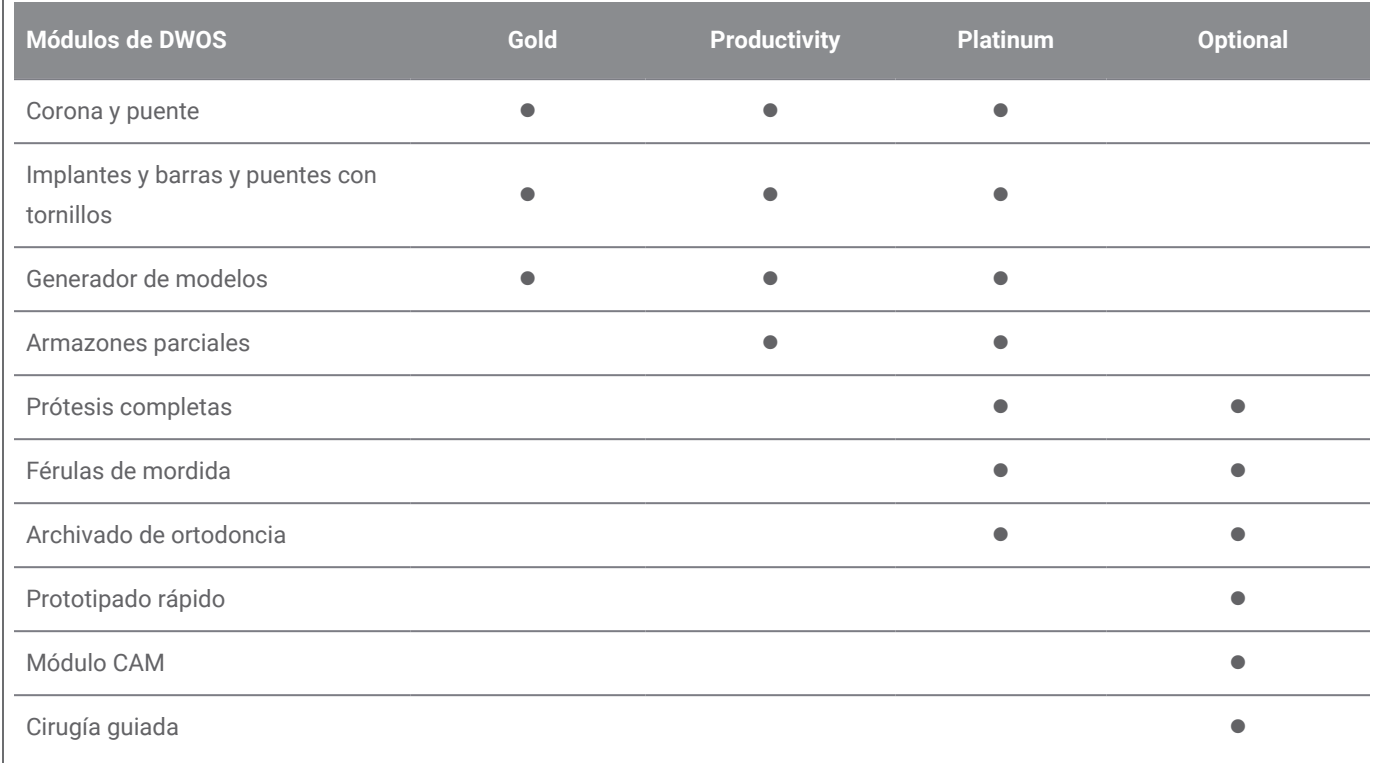

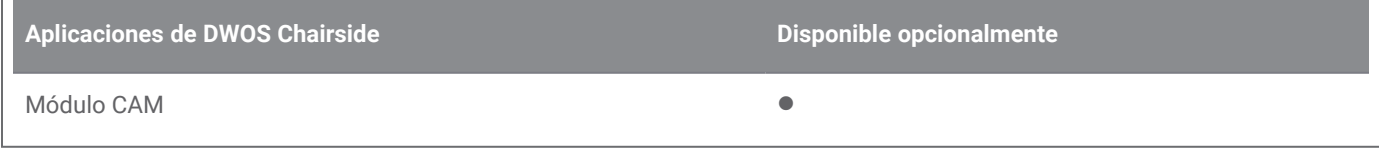

 $\Box$ 

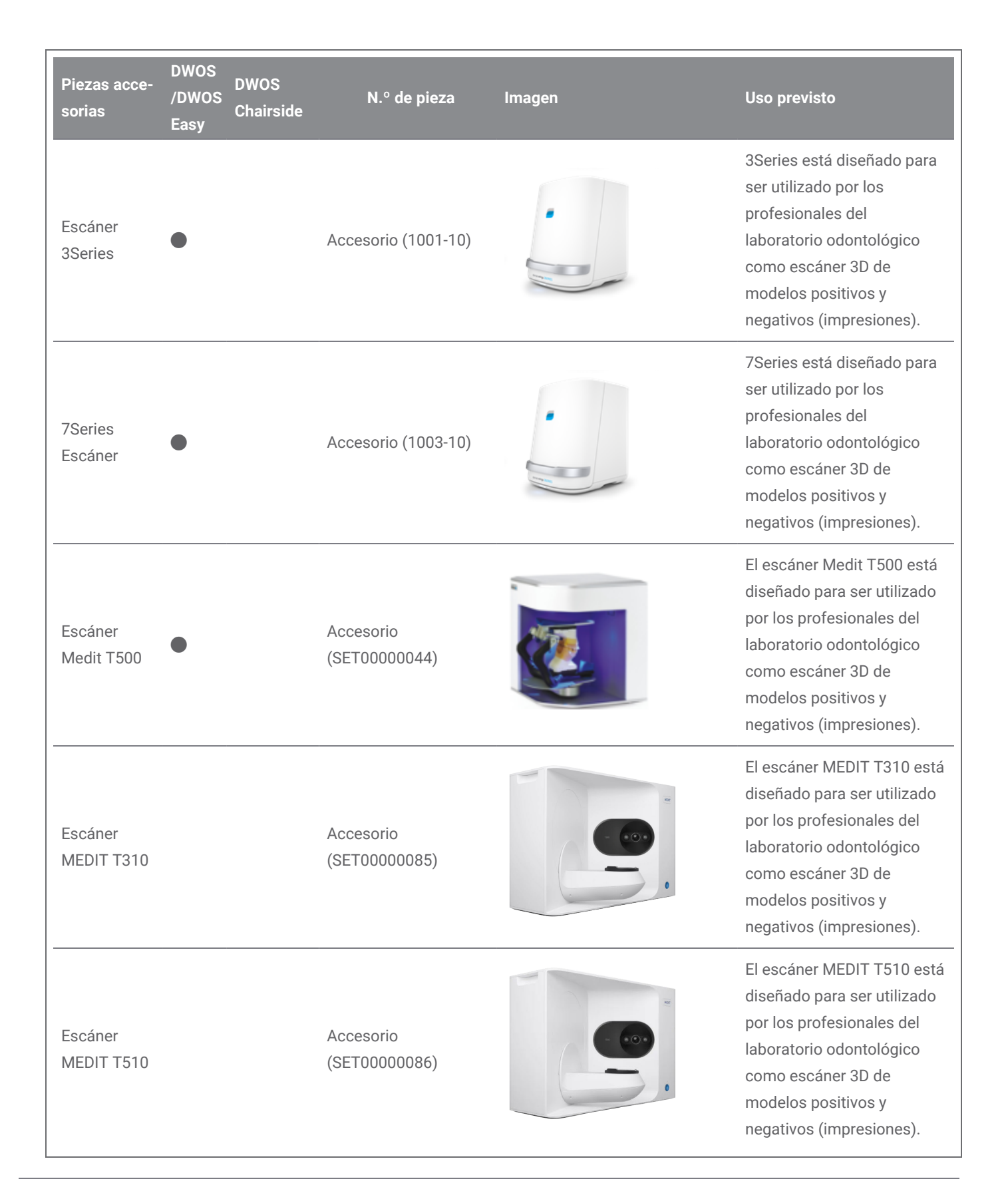

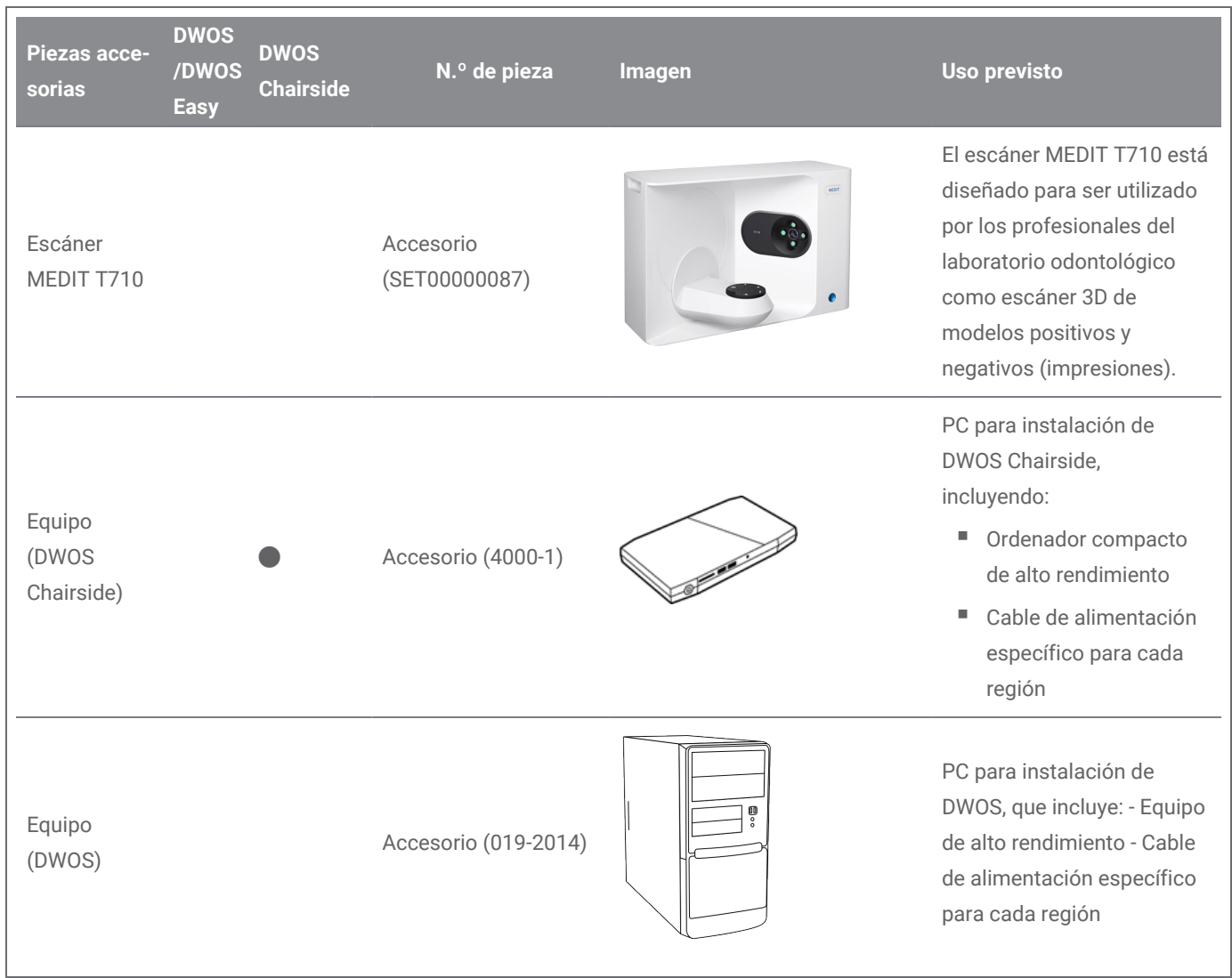

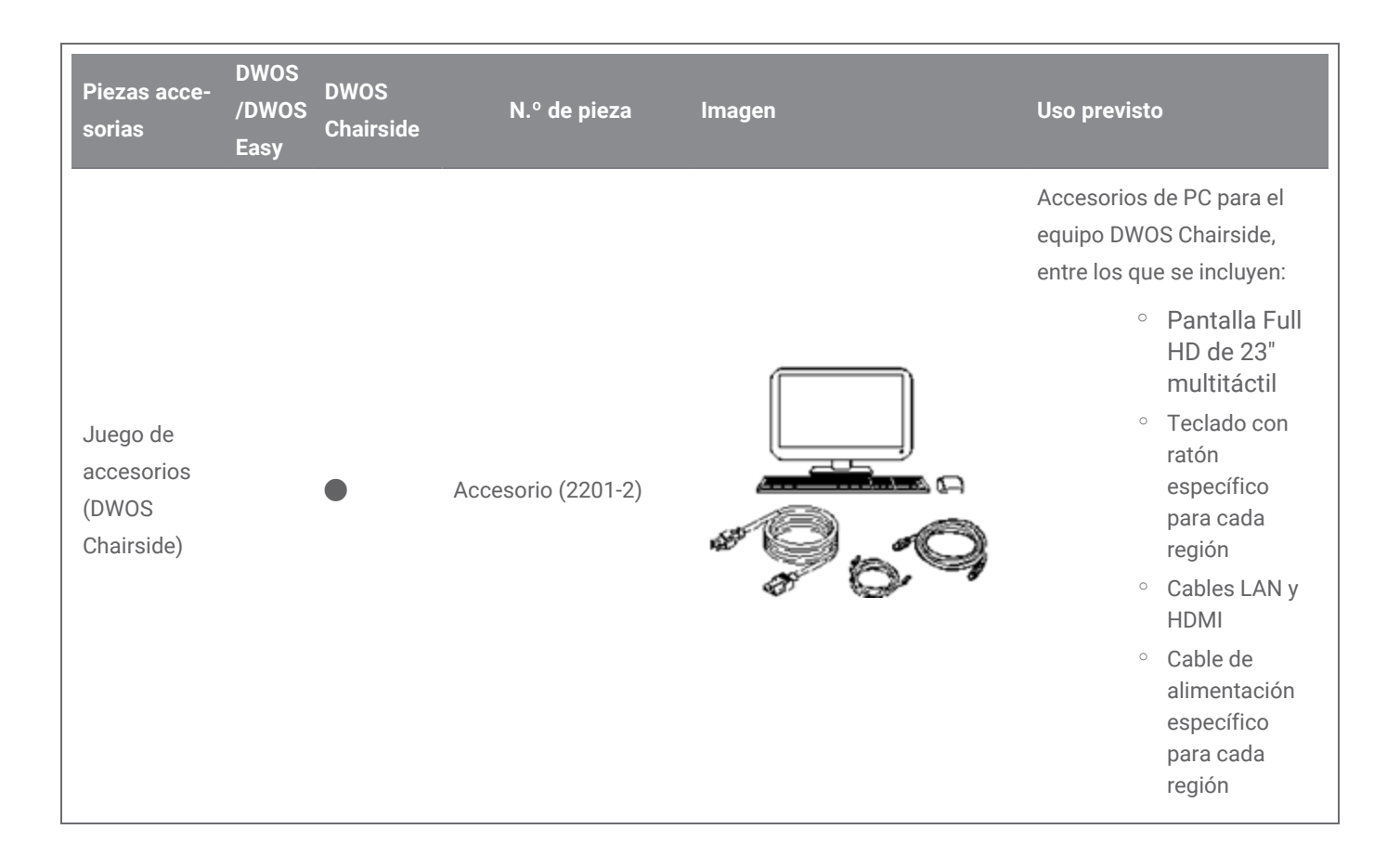

## <span id="page-51-0"></span>8.5 Etiqueta

La etiqueta del producto está en la ventana *Acerca de* del software. Aquí es donde puede encontrarla:

### **DWOS**

En la pantalla de inicio de DWOS, tras iniciar sesión, en la esquina inferior derecha > **Acerca de DWOS**.

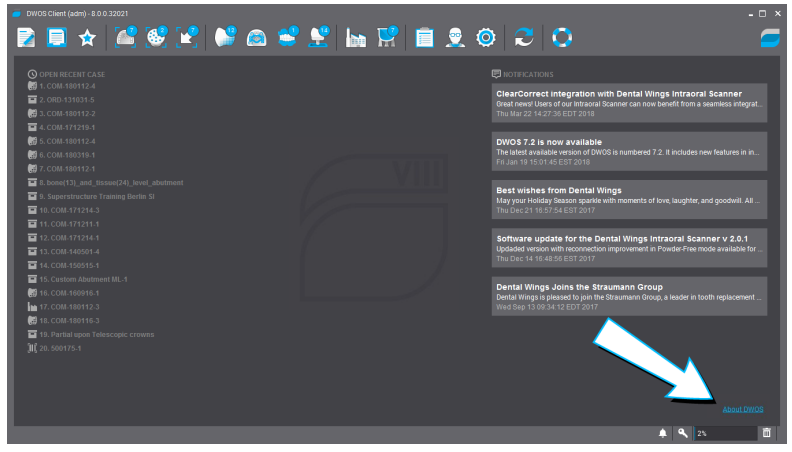

Figura 17: Etiqueta en DWOS

### **DWOS Easy**

**Ajustes** > **Acerca de Nova**.

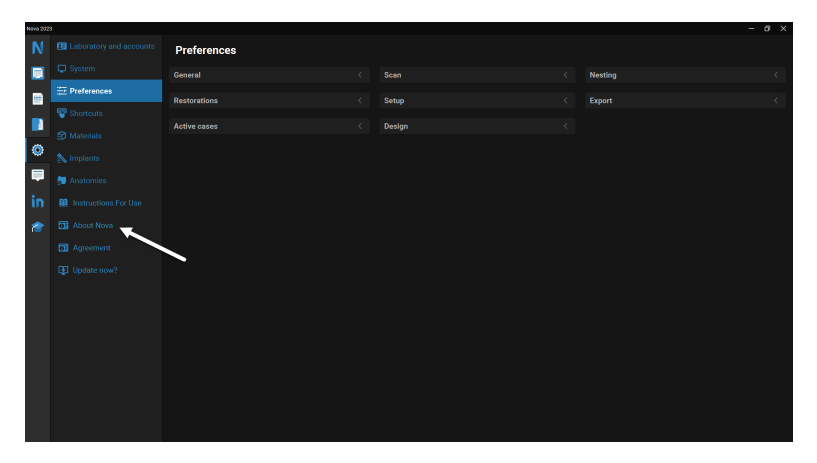

Figura 18: Etiqueta en DWOS Easy

### **DWOS Chairside**

En la pantalla de inicio de sesión, en la esquina inferior izquierda > **Acerca de DWOS Chairside**.

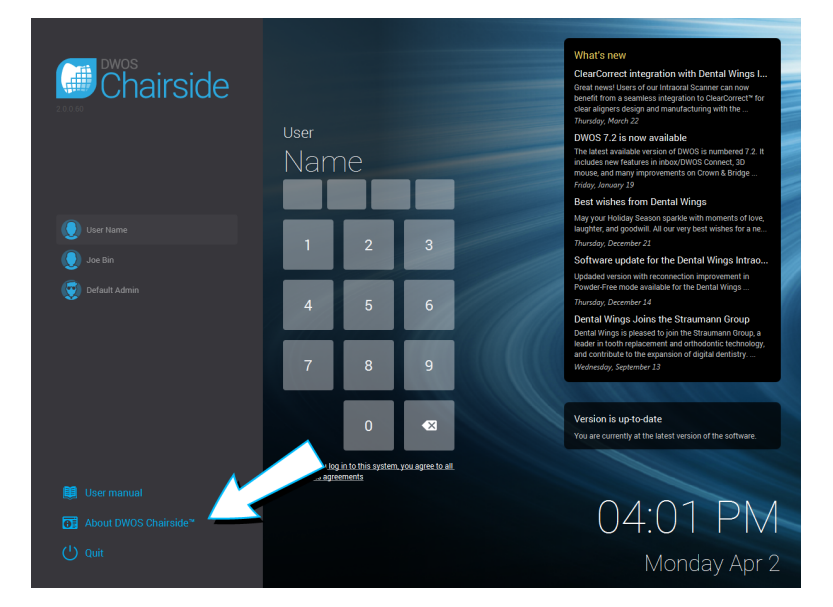

Figura 19: Etiqueta en DWOS Chairside

## <span id="page-53-0"></span>9. Explicación de los símbolos

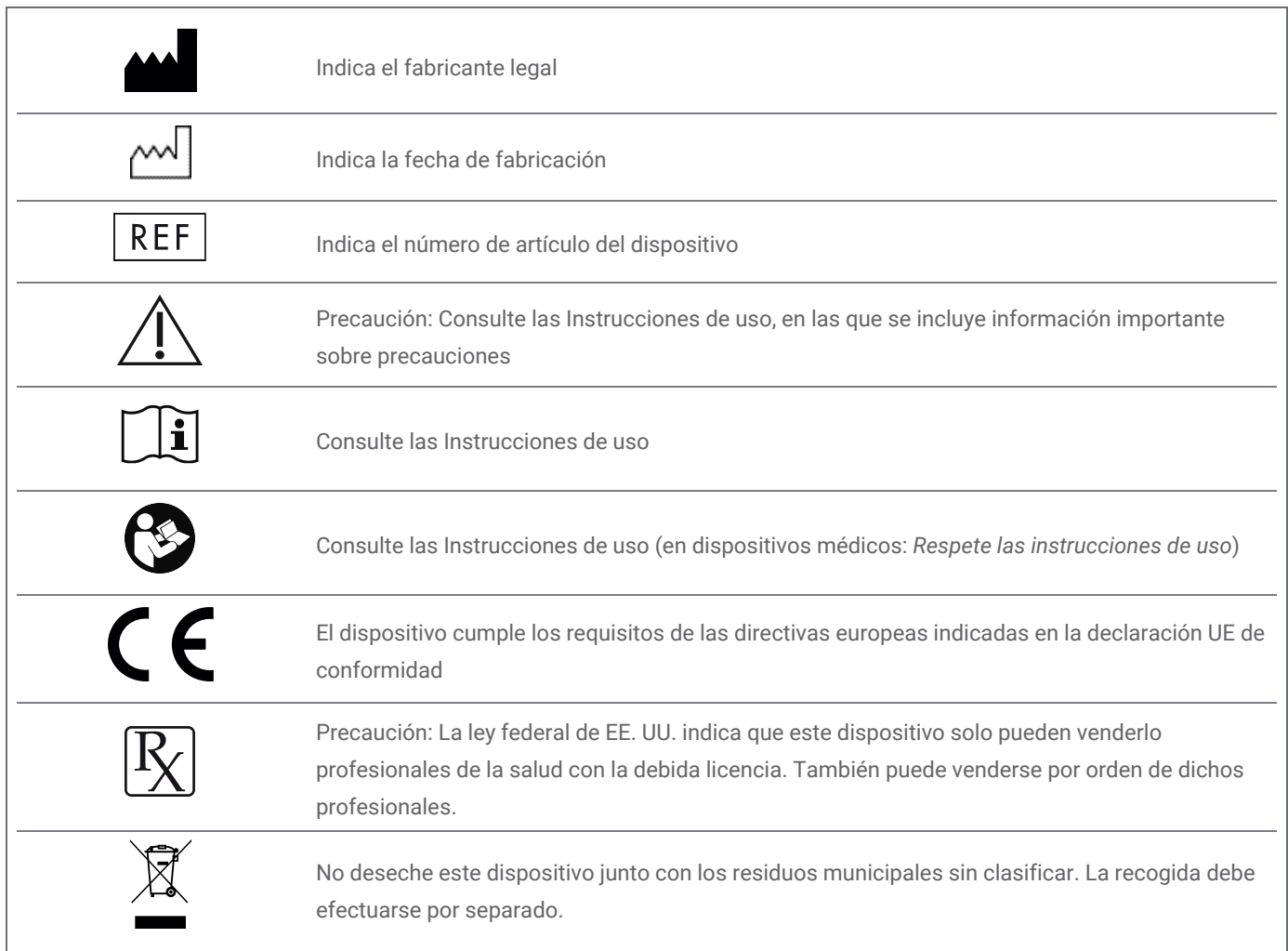

## www.dentalwings.com

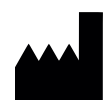

DENTAL WINGS inc.

160 Rue St-Viateur E Montreal QC H2T 1A8 CANADÁ

T +1 514 807-8485 (Internacional) T +1 888 856-6997 (Norteamérica) F +1 514 223-3981

Software DWOS **Instrucciones de uso** v 4.0-ES

Sello del distribuidor